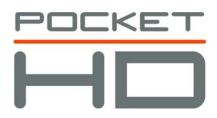

## Pocket HD™ Hardware and Software User Manual

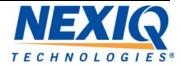

### Table of Contents

| Chapter 1:                                                   |    |
|--------------------------------------------------------------|----|
| Using this Manual                                            | 1  |
| Manual Overview                                              |    |
| Conventions                                                  |    |
|                                                              |    |
| Chapter 2:                                                   |    |
| Registration and Software Activation                         | 5  |
| ⊂<br>Registering Pocket HD™                                  |    |
| Registering Pocket HD <sup>™</sup> with a Dynamic IP Address |    |
| Registering Pocket HD™ with a Static IP Address              |    |
| Entering Proxy Settings                                      |    |
| Setting Up a Static IP Address                               | 30 |
| Registering the Device                                       | 36 |
| Activating Your Software Applications                        | 44 |
|                                                              |    |
| Chapter 3:                                                   |    |
| Pocket HD <sup>™</sup> Hardware and User Interface           | 49 |
| Pocket HD™ Components                                        | 50 |
| Component Checklist                                          | 51 |
| Product Specifications                                       | 52 |
| Hardware Overview                                            | 53 |
| Front View                                                   | 53 |
| Top View                                                     | 54 |
| Bottom View                                                  | 54 |
| Back View                                                    | 55 |
| User Interface Overview                                      | 56 |
| The Home Menu                                                | 56 |
| Connected: The Diagnostics Menu                              |    |
| Disconnected: Home                                           |    |
| The Admin Menu                                               |    |
| Navigation                                                   |    |
| Screen Icons                                                 | 59 |

Pocket HD™ Software and Hardware User's Manual iii

### Table of Contents

| Chapter 4:                                        |     |
|---------------------------------------------------|-----|
| Using the Diagnostics Menu                        | 61  |
| Connecting to a Vehicle                           | 62  |
| Beginning the Scanning Process                    | 64  |
| Scanning the Vehicle Using Heavy Duty Scan (Auto) | 65  |
| Scanning a Vehicle Using Heavy Duty Scan (Manual) |     |
| When the Scan is Complete                         | 77  |
| Using the Vehicle Summary                         | 78  |
| Viewing Fault Information                         | 79  |
| Selecting a Different Component                   |     |
| Saving Fault Information                          |     |
| Clearing Faults                                   | 94  |
| Overview: The Home Menu                           | 97  |
| Connected: The Diagnostics Menu                   | 97  |
| Disconnected: Home                                | 99  |
| Running Tests                                     | 100 |
| Viewing Categories (Live Data)                    | 107 |
| Viewing Vehicle Specifications and Trip Data      | 111 |
| Vehicle Specs                                     | 111 |
| Trip Data                                         | 115 |
| Managing Saved Files                              | 117 |
| Viewing Saved Files                               | 117 |
| Copying a File                                    | 121 |
| Printing a File                                   |     |
| Deleting a File                                   | 127 |

### Table of Contents

| Disconnecting from the Vehicle                                                                                                    | 129               |
|----------------------------------------------------------------------------------------------------|-------------------|
| Advanced Tools                                                                                                    | 131               |
| Chapter 5:                                                                                                    |                   |
| Using the Admin Menu                                                                                                    | 133               |
| Introduction to the Admin Menu                                                                                                    | 134               |
| Updating Pocket HD™                                                                                                    | 137               |
| Managing Software Applications<br>Installing Applications<br>Activating Applications<br>Uninstalling Applications                                                                                                    | 143<br>147        |
| Setting the Date and Time<br>Setting the Date<br>Selecting a Time Zone<br>Setting the Time                                                                                                    | 154<br>156<br>157 |
| Managing Connections<br>Managing Networks<br>Connecting to Your Network with a Dynamic IP Address .<br>Connecting to Your Network with a Static IP Address<br>Managing Proxy Settings for Your Network<br>Managing Printers<br>Adding a Network Printer<br>Adding a USB Printer<br>Setting the Default Printer |                   |
| Configuring Pocket HD™<br>Register Device<br>Owner Information<br>Calibrate Touch Screen<br>Selecting your Language Preference<br>Change Units of Measure<br>Obtaining Information about the Pocket HD™                                                                                                    |                   |
|                                                                                                    |                   |

### Chapter 1

### Using this Manual

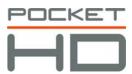

- Manual Overview, page 2
- Conventions, page 3

This chapter provides an overview of this manual's organization and the conventions used throughout.

#### NOTE:

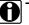

The screens used in this manual for illustrating the features and functions of the Pocket HD™ may vary from the actual screens you see when running your own application. The screens shown in this manual are for demonstrative purposes only.

#### **Manual Overview**

This manual provides basic and detailed information to support you in using the Pocket HD<sup>™</sup>.

This manual is composed of the following sections:

- *Table of Contents*—helps you to find the information you are looking for quickly and easily.
- Chapter 1: Using this Manual—provides an overview of this user's manual.
- Chapter 2: Registration and Software Activation—provides detailed instructions for registering Pocket HD<sup>™</sup> as a first-time user. It also provides detailed instructions for activating the Pocket HD<sup>™</sup> software applications.
- Chapter 3: Pocket HD<sup>™</sup> Hardware and User Interface—provides an overview of the Pocket iQ<sup>™</sup> hardware; also includes an overview of the Pocket HD<sup>™</sup> user interface.
- Chapter 4: Using the Diagnostics Menu—provides detailed instructions for using the diagnostic features found the on the main Diagnostic menu (i.e., Home) when Pocket HD<sup>™</sup> is connected to a vehicle.
- Chapter 5: The Admin Menu—provides detailed instructions for using the features of the Pocket HD<sup>™</sup> Admin Menu. The procedures in this chapter assume that Pocket HD<sup>™</sup> is not connected to a vehicle and that a system administrator is performing the procedures in a non-shop setting.

Each chapter begins with an "at-a-glance" list of the chapter contents, along with corresponding page numbers.

#### Conventions

This section provides descriptions of the conventions used throughout this guide.

#### **Special Messages**

#### Note

NOTE provides an explanation, comment, or tip related to the subject matter that is being discussed.

Example:

#### NOTE:

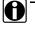

Refer to the page number provided for each described component for further details.

#### Important

IMPORTANT indicates a situation which, if not avoided, may result in damage to the test equipment or vehicle.

Example:

#### **IMPORTANT:**

 $\setminus$  Keep all cables clear of moving or hot engine parts.

#### Caution

CAUTION indicates a potentially hazardous situation which, if not avoided, may result in moderate or minor injury to the operator or to bystanders.

#### Example:

#### CAUTION:

 $\mathbf{I} \setminus$  Do not use the unit to perform tests on household or industrial sources.

#### Warning

WARNING indicates a potentially hazardous situation which, if not avoided, could result in death or serious injury to the operator or bystanders.

Example:

#### WARNING:

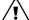

Use appropriate hand protection when handling hot engine components.

#### Troubleshooting

Information intended to help you to address or anticipate potential issues are presented in the following manner:

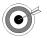

If the "No ECMs detected" message is displayed, check to make sure that the Pocket  $HD^{TM}$  is connected to the vehicle and the key is in the on position.

#### **Specialized Text**

The following specially formatted text is used to help you to differentiate certain elements discussed within this manual:

- *Emphasis:* Used to draw your attention to particularly important information.
- **FEATURE**: Used to highlight the name of a specific feature.

Example: "Use COPY to save the report to a USB memory stick."

Field/Line: Used to highlight the name of a field or a line of text from a display.

Example: "A check mark is placed in the check box next to the **Total Fuel Used** parameter."

Menu Items: Used to highlight a series of menu selections.

Example: "From the Advanced Tools menu, select Bus Diagnostics."

· Screen titles: Used to highlight the title of a screen displayed.

Example: "The Manage Reports screen is displayed."

### Chapter 2

# Registration and Software Activation

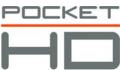

- ▼ Registering Pocket HD™, page 6
  - ▼ Registering Pocket HD™ with a Dynamic IP Address, page 6
  - ▼ Registering Pocket HD<sup>™</sup> with a Static IP Address, page 22
    - Entering Proxy Settings, page 22
    - ▼ Setting Up a Static IP Address, page 30
    - ▼ Registering the Device, page 36
- Activating Your Software Applications, page 44

This chapter provides detailed instructions for registering Pocket HD<sup>™</sup> as a first-time user. It also provides instructions for activating your Pocket HD<sup>™</sup> software applications.

#### **Registering Pocket HD**<sup>™</sup>

Before you can start using your Pocket HD<sup>™</sup>, you need to connect to your local network and register your device. You'll also need to activate the software applications (see *Activating Your Software Applications* on page 44 of this chapter).

To connect to your local network, you first need to decide how you are going to set up the IP address for your Pocket HD<sup>™</sup>. There are two choices:

- Registering Pocket HD<sup>™</sup> with a Dynamic IP Address (pg. 6) (Pocket HD<sup>™</sup> automatically selects an IP address.)
- Registering Pocket HD<sup>™</sup> with a Static IP Address (pg. 22) (You assign an IP address that does not change.)

#### NOTE:

To setup a static (or "fixed") IP address, you'll need to gather some information before you start. In most cases you'll want to get together with the designated IT person or network administrator for your location. He or she will have the information you'll need to complete the required steps.

#### Registering Pocket HD<sup>™</sup> with a Dynamic IP Address

#### NOTE:

The following procedure assumes that you have Internet access and that your local network is *not* configured using a proxy server.

To register the device with Internet access:

**1** Push the **power button** on the device to power it up.

The **Home** menu is displayed.

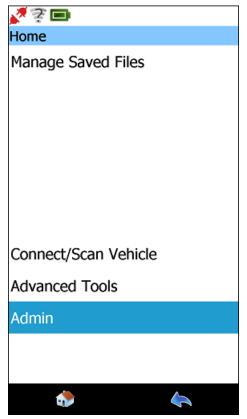

Figure 2.1 Home Menu

2 Select Admin.

The **Admin** menu is displayed.

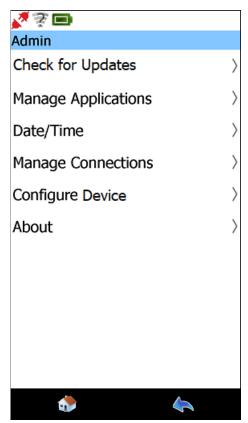

Figure 2.2 Admin Menu

**3** Select Manage Connections.

The **Connections** screen is displayed.

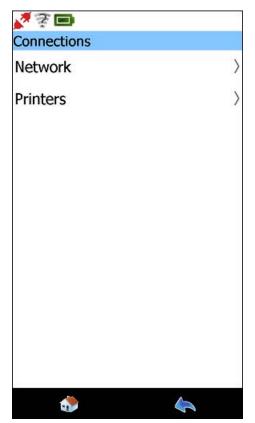

Figure 2.3 Connections Screen

4 Select Network.

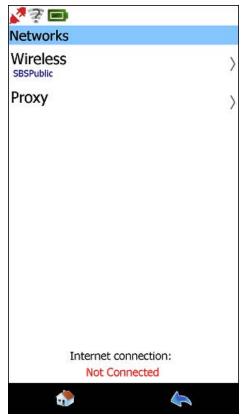

The Networks screen is displayed.

Figure 2.4 Networks Screen

5 Select Wireless.

The Wireless screen is displayed.

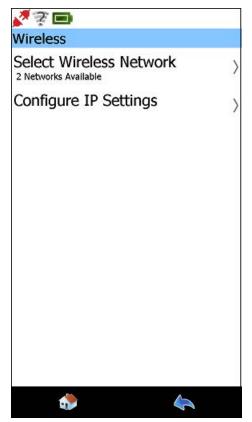

Figure 2.5 Wireless Screen

6 Choose Select Wireless Network.

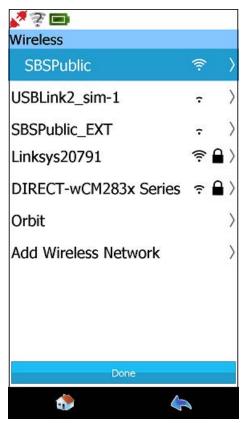

Figure 2.6 Wireless Screen

- **7** Select the wireless network you want to connect to from the list displayed (e.g., **SBSPublic**).
- 8 Touch the **Connect** button.

A check mark is displayed next to the wireless network you selected.

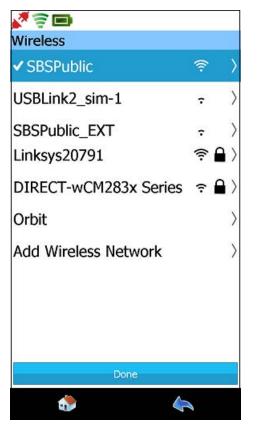

Figure 2.7 Wireless Screen: Network Selected

9 Touch Done.

The Network Properties screen is displayed.

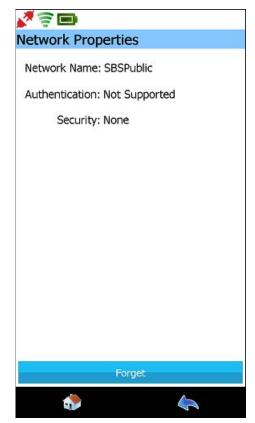

Figure 2.8 Network Properties Screen

**10** Touch the **Home** icon at the bottom of the display.

The **Home** menu is displayed.

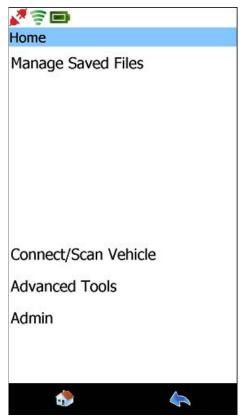

Figure 2.9 Home Menu

11 Select Admin.

The **Admin** menu is displayed.

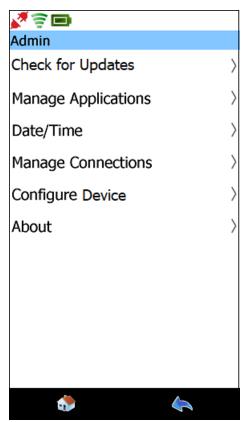

Figure 2.10 Admin Menu

**12** Select Configure Pocket HD.

The **Configure** screen is displayed.

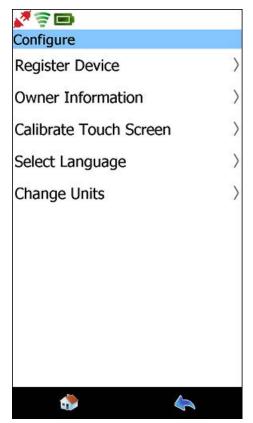

Figure 2.11 Configure Screen

13 Select Register Device.

🖉 🛜 🗩 Login Username Password Show Password Create Account Login Figure 2.12 Login Screen NOTE:

The Login screen is displayed.

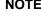

If you *do not* have an existing account with a Username and Password, click on the Create Account link and following the prompts to create an account.

14 Touch within in the first data entry field (i.e., Username).

The pop-up keyboard is displayed.

| Login    | · 📼   |     |     |     |     |   |     |   |
|----------|-------|-----|-----|-----|-----|---|-----|---|
| User     | name  | è   |     |     |     |   |     |   |
| Password |       |     |     |     |     |   |     |   |
| Show     | Passw | ord |     |     |     |   |     |   |
|          |       |     |     |     |     |   |     |   |
|          |       |     |     |     |     |   |     |   |
|          |       |     |     |     |     |   |     |   |
| q v      | v e   | i i | - t | t y | ' L | i | i c | р |
| а        | s     | d   | f   | g   | h   | j | k   | I |
| +        | z     | x   | с   | v   | b   | n | m   | ÷ |
| 123      |       |     |     |     |     |   |     | t |
|          | 4     |     |     |     |     | 4 | 2   |   |

Figure 2.13 Pop-up Keyboard

- **15** Use the keyboard to enter your **Username**.
- **16** Touch within the next data entry field.
- **17** Enter the appropriate **Password**.
- **18** Touch the **Submit** button (i.e., the orange back arrow on the keyboard).

A confirmation message is displayed:

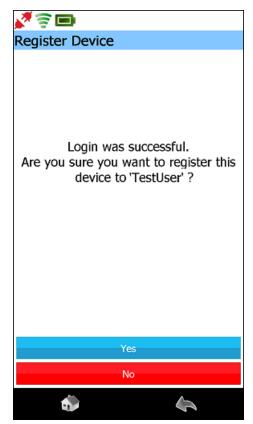

Figure 2.14 Login Successful Message

19 Touch Yes to confirm.

The following screen is displayed.

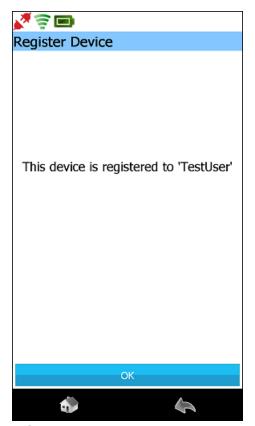

Figure 2.15 Register Device Screen: Registered

20 Touch OK.

You are returned to the **Configure** screen (Figure 2.11).

**21** Touch the **Back** icon at the bottom of the display to return to the Admin menu.

You are now ready to activate your software application suites.

22 Move on to *Activating Your Software Applications* on page 44 of this manual.

#### **Registering Pocket HD<sup>™</sup> with a Static IP Address**

This section covers the following topics:

- Entering Proxy Settings (pg. 22)
- Setting Up a Static IP Address (pg. 30)
- Registering the Pocket HD<sup>™</sup> (pg. 36)

#### NOTE:

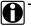

If your network is not configured using a proxy server, you can skip the following section and move on to Setting Up a Static IP Address, page 30.

#### **Entering Proxy Settings**

If your local network is configured using a proxy server, you will need to enter information to tell Pocket HD™ how to communicate with it. The following table lists the information required to make these settings.

| TABLE 1 | Proxy | Settings |
|---------|-------|----------|
|---------|-------|----------|

| Proxy Server Settings      | Record the Information Here |
|----------------------------|-----------------------------|
| Server                     |                             |
| Port                       |                             |
| Authentication (yes or no) |                             |
| Domain                     |                             |
| User Name                  |                             |
| Password                   |                             |

#### NOTE:

It's a good idea to gather the required information before you begin. In most cases, you'll want to get together with the designated IT person or network administrator at your location. He or she will have the information you'll need to make the necessary network settings.

To enter proxy settings (if required):

NOTE:

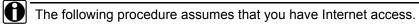

**1** Push the **power button** on the device to power it up.

The Home menu is displayed.

| <b>N</b> 2 <b>D</b>  |
|----------------------|
| Home                 |
| Manage Saved Files   |
| Connect/Scan Vehicle |
| Advanced Tools       |
| Admin                |
|                      |
| ۵ ا                  |

Figure 2.16 Home Menu

2 Select Admin.

The **Admin** menu is displayed.

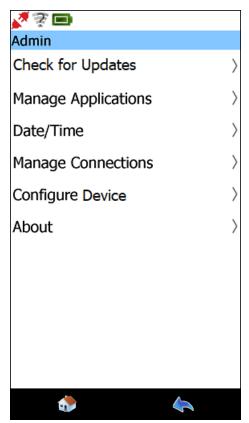

Figure 2.17 Admin Menu

**3** Select Manage Connections.

The **Connections** screen is displayed.

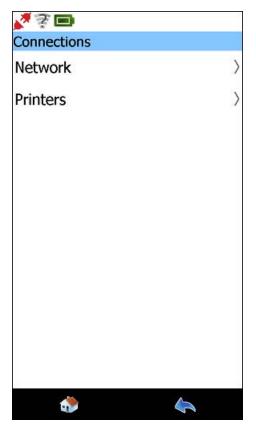

Figure 2.18 Connections Screen

4 Select Network.

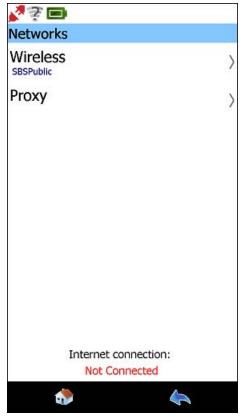

The Networks screen is displayed.

Figure 2.19 Networks Screen

5 Select Proxy.

The HTTP Proxy screen is displayed.

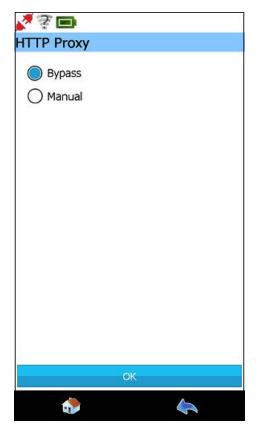

Figure 2.20 HTTP Proxy Screen

6 Select Manual.

The HTTP Proxy screen is displayed again.

| 💑 📚 🖿          |
|----------------|
| HTTP Proxy     |
| O Bypass       |
| O Manual       |
| Server:        |
| Port:          |
| Authentication |
| Domain:        |
| Username:      |
| Password:      |
|                |
|                |
|                |
|                |
|                |
|                |
| ОК             |
| ي الج          |

Figure 2.21 HTTP Proxy Screen: Manual Selected

- 7 Touch within the first data entry field (i.e., Server).
- 8 Use the keyboard to enter the information.
- **9** Touch within the next data entry field (i.e., **Port**).
- **10** Place a check mark in the **Authentication** box if your proxy server requires a password.
- **11** When you have entered all the information, touch the **Submit** button (i.e., the orange back arrow on the keyboard).
- 12 Touch OK.

The Networks screen is displayed.

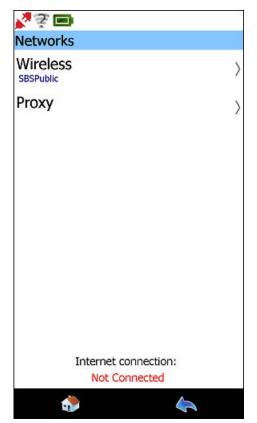

Figure 2.22 Networks Screen

13 Select Wireless.

Pocket HD  $^{\rm TM}$  updates network information, and displays the Wireless screen.

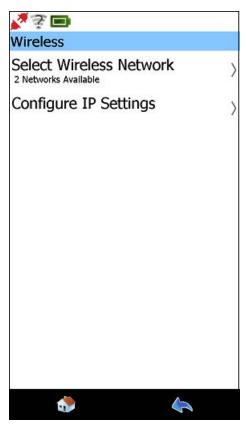

Figure 2.23 Wireless Screen

#### Setting Up a Static IP Address

To set up a static IP address:

**1** Select **Configure IP Settings** from the Wireless screen (Figure 2.23).

The **IP Settings** screen is displayed.

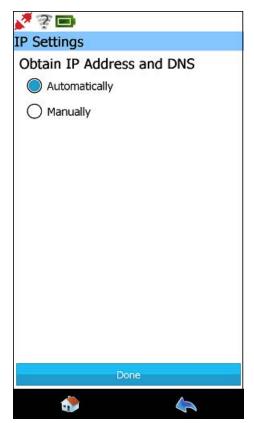

Figure 2.24 IP Settings Screen

2 Select Manually.

The IP Settings screen is displayed again.

| <b>N</b> 🕉 🖿              |  |  |  |  |  |
|---------------------------|--|--|--|--|--|
| IP Settings               |  |  |  |  |  |
| Obtain IP Address and DNS |  |  |  |  |  |
| Automatically             |  |  |  |  |  |
| Manually                  |  |  |  |  |  |
| IP Address:               |  |  |  |  |  |
| Subnet Mask:              |  |  |  |  |  |
| Gateway:                  |  |  |  |  |  |
| DNS Server:               |  |  |  |  |  |
|                           |  |  |  |  |  |
|                           |  |  |  |  |  |
|                           |  |  |  |  |  |
|                           |  |  |  |  |  |
|                           |  |  |  |  |  |
|                           |  |  |  |  |  |
|                           |  |  |  |  |  |
| Done                      |  |  |  |  |  |
| ي الج                     |  |  |  |  |  |

Figure 2.25 IP Settings with Detail

- **3** Touch within the first field (i.e., IP Address).
- 4 Enter the **IP Address** using the keyboard.
- 5 Enter the Subnet Mask.
- 6 Enter the Gateway (if necessary).
- 7 Enter the **DNS Server** (if necessary).
- 8 Touch Done.

The Network screen is displayed.

9 Select Wireless.

The Wireless screen is displayed.

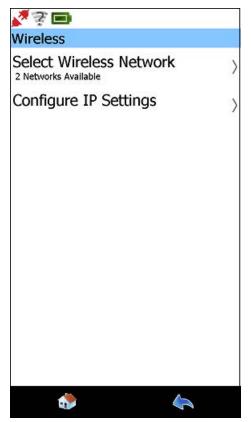

Figure 2.26 Wireless Screen

10 Choose Select Wireless Network.

The Wireless screen is displayed with available networks listed.

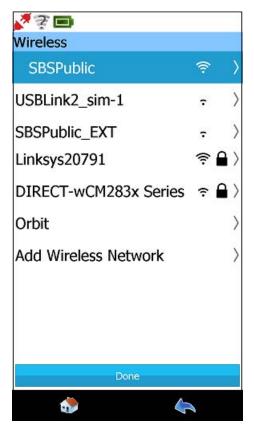

Figure 2.27 Wireless Screen with Available Networks

11 Select the wireless network you want to connect to (e.g., SBSPublic).

#### NOTE:

You can also add a wireless network if the network you want to connect to does not appear in the list. Select **Add Wireless Network** and follow the prompts. It is recommended that you employ the assistance of the designated IT person or network administrator at your location prior to adding a wireless network.

The Connect to Network screen is displayed.

12 Touch Connect.

Pocket HD<sup>™</sup> updates the network settings.

The **Wireless** screen is displayed again and a check mark is displayed next to the wireless network you selected.

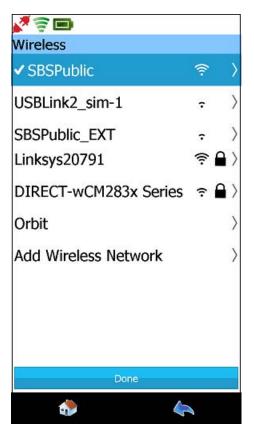

Figure 2.28 Wireless Network Selected

13 Touch Done.

The Networks screen is displayed again.

**14** Touch the **Home** icon at the bottom of the display.

The **Home** menu is displayed.

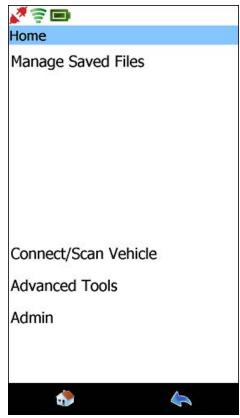

Figure 2.29 Home Menu

#### **Registering the Device**

To register the device:

**1** Select **Admin** from the Home menu (Figure 2.29).

The **Admin** menu is displayed.

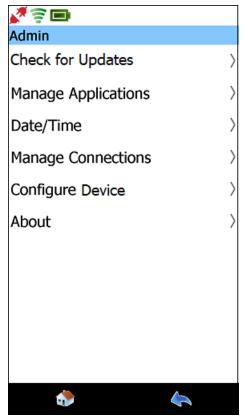

Figure 2.30 Admin Menu

2 Select Configure Pocket HD.

The **Configure** screen is displayed.

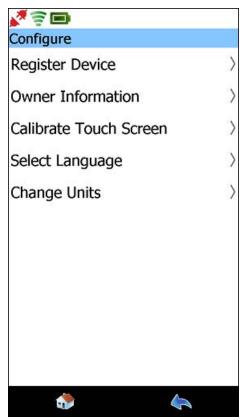

Figure 2.31 Configure Screen

3 Select Register Device.

The Login screen is displayed.

| <b>X</b> 🗟 🗩   |
|----------------|
| Login          |
| Username       |
| Password       |
| Show Password  |
|                |
|                |
|                |
|                |
|                |
|                |
| Create Account |
| Login          |
| ۵              |

Figure 2.32 Login Screen

#### NOTE:

If you *do not* have an existing account with a Username and Password, click on the **Create Account** link and following the prompts to create an account.

4 Touch within in the first data entry field (i.e., Username).

| .ogin    | 7 📼      | ,        |       |          |          |        |     |           |
|----------|----------|----------|-------|----------|----------|--------|-----|-----------|
| User     | mam      | e        |       |          |          |        |     |           |
| Pass     | word     | ł        |       |          |          |        |     |           |
| Show     | Passw    | vord     |       |          |          |        |     |           |
|          |          |          |       |          |          |        |     |           |
|          |          |          |       |          |          |        |     |           |
|          |          |          |       |          |          |        |     |           |
|          |          |          |       |          |          |        |     |           |
| q v      | v e      | e r      | é (il | t y      | / 1      | J.     | i c | o p       |
| q v<br>a | v e<br>s | e r<br>d | r t   | t y<br>g | / u<br>h | u<br>j | i c | p<br>I    |
|          |          |          |       |          |          |        |     | 24<br>3.5 |
| a        | s        | d        | f     | g        | h        | j      | k   |           |

The pop-up keyboard is displayed.

Figure 2.33 Pop-up Keyboard

- **5** Use the keyboard to enter your **Username**.
- **6** Touch within the next data entry field.
- 7 Enter the appropriate **Password**.
- 8 Touch the Submit button (i.e., the orange back arrow on the keyboard).

A confirmation message is displayed.

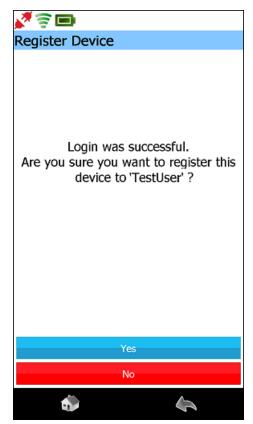

Figure 2.34 Login Successful Message

9 Touch Yes to confirm.

The following screen is displayed.

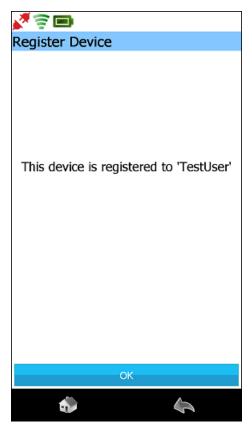

Figure 2.35 Register Device Screen: Registered

10 Touch OK.

You are returned to the **Configure** screen (Figure 2.11).

**11** Touch the **Back** icon at the bottom of the display to return to the Admin menu.

The Admin menu is displayed.

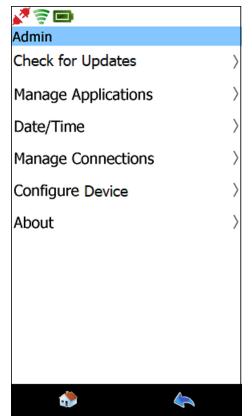

Figure 2.36 Admin Menu

You are now ready to activate your software applications.

**12** Move on to *Activating Your Software Applications* on page 44 of this manual.

## **Activating Your Software Applications**

Before you can activate an application, you need to obtain an Activation Code. You use the **Activate Applications** feature to activate software applications for use on the Pocket HD<sup>M</sup>.

#### NOTE:

You will need your Software Product Key(s) to complete this task. The Software Product Key is located on a sticker inside the software application product key enclosure shipped with your device.

The following procedure assumes that you have already:

- · Successfully created a User Account and Password
- Registered your Pocket HD<sup>™</sup>

To Activate an Application Using Pocket HD<sup>™</sup>:

**1** Select **Manage Applications** from the Admin screen (Figure 2.36).

The Manage Applications screen is displayed.

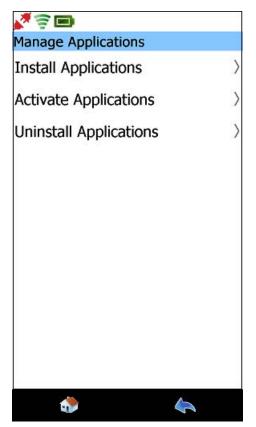

Figure 2.37 Manage Applications Screen

2 Select Activate Applications.

The **Registration** screen is displayed.

| Regi | stration                   |
|------|----------------------------|
|      | Enter software product key |
|      | Activate                   |
|      | ۵                          |

Figure 2.38 Registration Screen

**3** Touch within the first data entry field.

#### NOTE:

The **Software Product Key** is printed on a sticker inside the software application product key enclosure shipped with your device.

4 The pop-up keyboard is displayed.

| 23    |      |       |       |       |      |     |     | 1   |
|-------|------|-------|-------|-------|------|-----|-----|-----|
| Regis | trat | ion   |       |       |      |     |     |     |
|       | Ent  | er so | oftw. | are j | orod | uct | key |     |
| q v   | v e  | e r   | 1     | : у   | / L  | i   | i c | p p |
| а     | s    | d     | f     | g     | h    | j   | k   | Ĩ   |
| +     | z    | x     | с     | v     | b    | n   | m   | +   |
| 123   |      |       |       |       |      |     |     | t   |
|       | 4    |       |       |       |      | 4   | 2   |     |

Figure 2.39 Keyboard

5 Use the keyboard to enter the Software Product Key.

#### NOTE:

- The Product Key is not case sensitive. You can enter it in all lower-case letters.
- **6** Touch the **Submit** button (i.e., the orange back arrow on the keyboard) to activate.

Pocket HD<sup>™</sup> verifies the Software Product Key, automatically downloads the required activation codes, and displays the following message:

The application software has been registered. Would you like to enter more product keys?

#### NOTE:

Once the activation process is complete, you may see the Updates Available icon <u>A</u> at the top of the screen indicating that software updates are available for your new application.

Click on the icon to navigate to the Install Updates screen where you can download the updates. Or, you can wait and perform this task after you have activated your other software applications.

- **7** Do one of the following:
  - -Touch Yes to continue registering more applications.
  - -Touch No to return to the Admin menu (Figure 2.36).

# Chapter 3

## Pocket HD<sup>™</sup> Hardware and User Interface

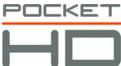

- ▼ Pocket HD™ Components, page 50
  - Component Checklist, page 51
- Product Specifications, page 52
- Hardware Overview, page 53
- ▼ User Interface Overview, page 56
  - ▼ The Home Menu, page 56
  - ▼ The Admin Menu, page 58
  - ▼ Navigation, page 59
    - ▼ Screen Icons, page 59

This chapter provides an overview of the Pocket HD<sup>™</sup> hardware, including a detailed product specification. It also provides an overview of the Pocket HD<sup>™</sup> user interface.

#### NOTE:

Screen shots used throughout this guide are for illustrative purposes only. All data shown is fictitious in nature.

## **Pocket HD™ Components**

The following illustration details the Pocket HD<sup>™</sup> components:

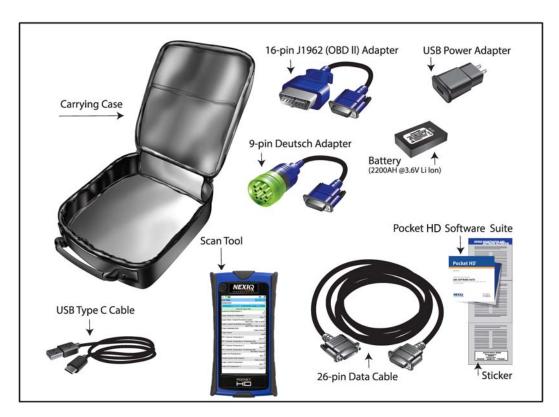

Figure 3.1 Pocket HD™ Components

### **Component Checklist**

The following components are included with your Pocket HD<sup>™</sup> kit. Be sure you have all the items before using the device:

- ✓ Carrying Case
- ✓ Pocket HD<sup>™</sup> Scan Tool
- ✓ Battery (2200AH @3.6V Li Ion)
- ✓ USB Power Adapter
- ✓ USB Type C Cable
- ✓ 26-pin Data Cable
- ✓ 9-pin Deutsch Adapter
- ✓ 16-pin J1962 (OBD II) Adapter
- ✓ Pocket HD<sup>™</sup> Software Suite "Product Key Enclosure." Includes Software Product Key sticker for the following: LMT 2016 and HDS.

## **Product Specifications**

The Pocket HD<sup>™</sup> is configured with the following specifications:

| ltem                                | Specification                                                                                                    |
|-------------------------------------|----------------------------------------------------------------------------------------------------|
| Physical<br>Dimensions              | 3.75" x 7.00" x 1.25"                                                                                                    |
| Weight                              | 0.58 lbs.                                                                                                    |
| System<br>Main CPU                  | NXP 1MX6DL (Dual Arm - A9 core)<br>running at 1 GHz with 1 GHz bus.                                                                                                    |
| Vehicle COM                         | NXP MCF54415, 240 MHz                                                                                                    |
| Protocol CPU                        | NXP KINETIS K10, 96 MHz                                                                                                    |
| Memory                              | SDRAM 1 GB<br>Solid-state drive 8 GB                                                                                                    |
| Operating System                    | Windows embedded Compact 7.0 (WEC7)                                                                                                    |
| Display                             | 5 in., 720 x 1280 color transflective TFT with touch-screen and backlight                                                                                                    |
| Input Device                        | Touch-screen and full alphanumeric software keyboard                                                                                                    |
| Vehicle Protocols                   | <ul> <li>Three CAN channels support for J1939, J2284, ISO 15765</li> <li>ISO 9141/KW2000</li> <li>J1708</li> <li>J1850 (VPW, PWM)</li> <li>GM 160 baud</li> <li>GM 8192, 9600 UART (ALDL)</li> <li>Chrysler - CCD</li> </ul> |
| Power Source                        | Internal battery: 2200mAh @ 3.6V Li Ion<br>Charging: USB type C AC/CD adapter, or vehicle power<br>Battery life: typically five hours                                                                                        |
| External I/O                        | USB type C OTG/Power<br>Wi-Fi Dual Band 802.11 a/b/g/n<br>Micro SD Card                                                                                                    |
| AC/DC Power<br>Adapter<br>Connector | AC input 100-240 V, 0.8A, 50/60Hz<br>DC output 15V 1.2A                                                                                                    |

## **Hardware Overview**

This section introduces the Pocket HD<sup>™</sup>, its ports, and its connections.

#### **Front View**

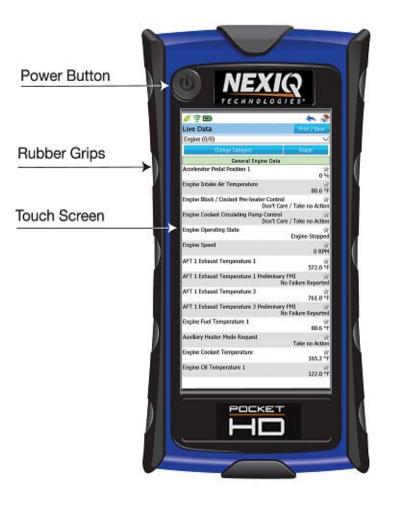

Figure 3.2 Front View of the Pocket HD™

Chapter 3 • Pocket HD<sup>™</sup> Hardware and User Interface

## **Top View**

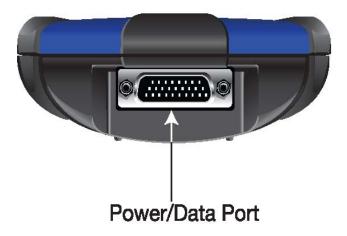

Figure 3.3 Top View of the Pocket HD<sup>™</sup>

## **Bottom View**

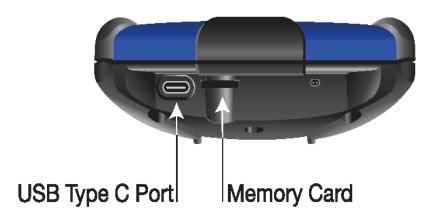

Figure 3.4 Bottom View of the Pocket HD™

- Hardware Overview

## **Back View**

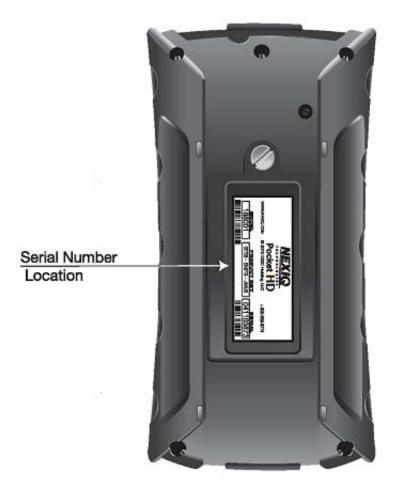

Figure 3.5 Back View of the Pocket HD™

## **User Interface Overview**

The Pocket HD<sup>™</sup> user interface has two primary menus.

- Home
- Admin

#### The Home Menu

The Home menu has two states:

- Connected (i.e., the main Diagnostics menu)
- Disconnected (i.e., Home)

#### NOTE:

For detailed information on both the Home/Diagnostics menu, refer to Chapter 4: Using the Diagnostics Menu, later in this manual.

#### **Connected: The Diagnostics Menu**

When connected to a vehicle, Home displays the main Diagnostics menu.

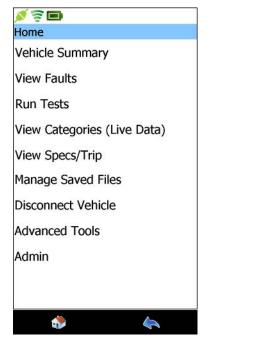

Figure 3.6 Home (i.e., the Diagnostics Menu) in a Connected State

<sup>56</sup> Pocket HD™ Hardware and Software User's Manual

#### **Disconnected: Home**

In a disconnected state, the features available are limited to the following four items:

- Manage Saved Files
- Connect/Scan Vehicle
- Advanced Tools
- Admin

| <b>X</b> 🗟 🖿         |
|----------------------|
| Home                 |
| Manage Saved Files   |
| Connect/Scan Vehicle |
| Advanced Tools       |
| Admin                |
| ♣ ♠                  |

Figure 3.7 Home in a Disconnected State

#### NOTE:

When Pocket HD<sup>™</sup> is connected to a vehicle, the Connection icon is green. When not connected, the icon is red.

## **The Admin Menu**

You use the Admin menu to perform various administrative tasks (e.g., registering Pocket HD<sup>™</sup>, managing your software applications, and selecting a printer).

#### NOTE:

For detailed information on the Admin Menu, refer to *Chapter 5: Using the Admin Menu*, later in this manual.

| <b>X</b> 🗟 🖿        |   |
|---------------------|---|
| Admin               |   |
| Check for Updates   | > |
| Manage Applications | > |
| Date/Time           | > |
| Manage Connections  | > |
| Configure Device    | > |
| About               | > |
|                     |   |
|                     |   |
|                     |   |
|                     |   |
|                     |   |
| 🐎 🧄                 |   |

Figure 3.8 Admin Menu

NOTE:

You can access the Admin menu when the Pocket HD<sup>™</sup> is connected to a vehicle or disconnected.

## Navigation

You navigate the Pocket HD<sup>™</sup> screens and features and make your selections by touching the screen.

#### **Screen Icons**

There are four icons across the top of the display.

| Icons               | What the Icon Provides:                                                                                                    |
|---------------------|----------------------------------------------------------------------------------------------------|
| Connection          | A visual confirmation of the tool's vehicle<br>connection status; changes from red (not<br>connected) to green (connected).                                                                                                    |
| Network             | A visual indication of network connectivity.<br>There are two states, connected to the<br>network and not connected.<br>Touch the icon to navigate to the Networks<br>screen. From the Networks screen, the fol-<br>lowing choices are available:<br>• Wireless<br>• Proxy |
| Battery Power       | A visual confirmation of the state of battery power.                                                                                                    |
| Updates Available 🗼 | A visual notification that system and<br>software updates are available for down-<br>load. Touch the icon to navigate to the<br>Install Updates screen.                                                                                                    |

There are two icons located at the bottom of the display.

| Icons |   | What the Icon Provides:                                                            |
|-------|---|------------------------------------------------------------------------------------|
| Back  | * | A way to navigate to the previous screen.<br>Touch the icon to go back one screen. |
| Home  |   | A way to navigate to the Home menu.<br>Touch the icon to go to the Home menu.      |

# Chapter 4

## Using the Diagnostics Menu

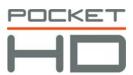

- Connecting to a Vehicle, page 62
- ▼ Beginning the Scanning Process, page 64
  - ▼ Scanning the Vehicle Using Heavy Duty Scan (Auto), page 65
  - Scanning a Vehicle Using Heavy Duty Scan (Manual), page 71
  - ▼ When the Scan is Complete, page 77
- Using the Vehicle Summary, page 78
- Viewing Fault Information, page 79
- ▼ Overview: The Home Menu, page 97
- ▼ Running Tests, page 100
- Viewing Categories (Live Data), page 107
- Viewing Vehicle Specifications and Trip Data, page 111
- Managing Saved Files, page 117
- Disconnecting from the Vehicle, page 129
- ▼ Advanced Tools, page 131

This chapter provides detailed instructions for using the diagnostic features found on the Diagnostics menu (i.e., Home) when Pocket HD<sup>™</sup> is connected to a vehicle.

#### NOTE:

Screen shots used throughout this guide are for illustrative purposes only. All data shown is fictitious in nature.

## **Connecting to a Vehicle**

Prior to using Pocket  $HD^{TM}$ , you must connect to a vehicle using the power and data cable and the appropriate adapter. The vehicle should be in a key-on, engine-off state.

#### NOTE:

To view an illustration of the Pocket HD<sup>™</sup> components, including the adapters mentioned in the following procedure, refer to Figure 3.1 in Chapter 3 of this manual.

#### To connect to a vehicle:

- Connect the power and data cable to the power/data port on the top of the Pocket HD<sup>™</sup>.
- 2 Select the appropriate adapter for the vehicle to which to want to connect.

Choices include the following:

- 9-pin Deutsch adapter
- 16-pin J1962 (OBD II) adapter (for use with OBD II Scan only)
- **3** Connect one end of the adapter to the power and data cable.
- 4 Attach the other end of the adapter (e.g., the Deutsch connector end) to the vehicle's diagnostic connector.
- 5 Touch the **Power** button on the Pocket HD<sup>™</sup> to power it up.

#### NOTE:

To power down the Pocket HD<sup>™</sup>, press and hold the Power button.

When you power up the Pocket  $HD^{TM}$ , the following screen is displayed.

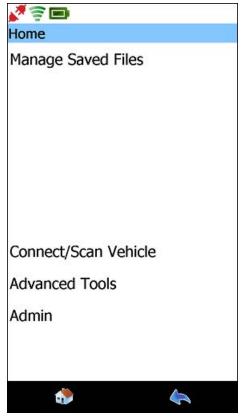

Figure 4.1 Home Screen

### **Beginning the Scanning Process**

The following scanning options are available:

- Heavy Duty Scan (Auto)—Scans the vehicle, presents a list of ECUs detected during scanning (J1708 and J1939), and enables you to select up to six (6) ECUs from the list.
- Heavy Duty Scan (Manual)—Scans the vehicle, presents a list of ECUs detected during scanning (J1708 and J1939), and enables you to select one ECU from the list.
- **OBD II Scan**—Automatically scans the vehicle (SAE J1850, ISO 1941-2, ISO 14230—a.k.a. Keyword, ISO 15765 CAN, and European OBD a.k.a. EOBD), and loads support for all ECUs detected.
- **DPF Regeneration**—Automatically scans the vehicle and displays the DPF Regeneration screen. Select Start to begin the procedure. Select Stop to end the procedure. Select Quit to exit the test.
- LMT—Scans the vehicle and displays the Vehicle Selection screen. Use the Vehicle Selection screen to specify the type of vehicle you want to connect to (choices include Application, Year, Module, and VIN-8th digit). When you select Dodge/RAM or Isuzu, the other choices are not available.
- Demo Scan—Provides a preview of functionality for demonstration purposes only.

The remainder of this section covers the following topics:

- Heavy Duty Scan (Auto) (pg. 65)
- Heavy Duty Scan (Manual) (pg. 71)
- When the Scan is Complete (pg. 77)

## Scanning the Vehicle Using Heavy Duty Scan (Auto)

You use the Heavy Duty Scan (Auto) feature when you want Pocket HD<sup>™</sup> to automatically identify the available modules on the vehicle and the appropriate Pocket HD<sup>™</sup> software applications. You can select up to six modules to load.

To begin the scanning process:

**1** From the Home screen (Figure 4.1), touch **Connect/Scan Vehicle**.

The Scan Vehicle screen is displayed.

| <b>X</b> 🗟 🗖             |
|--------------------------|
| Scan Vehicle             |
| Heavy Duty Scan (Auto)   |
| Heavy Duty Scan (Manual) |
| OBDII Scan               |
| DPF Regeneration         |
| LMT                      |
|                          |
|                          |
|                          |
|                          |
| Demo Scan                |
| 💠 🔶                      |

Figure 4.2 Scan Vehicle Screen

2 Select the scanning option appropriate for the vehicle to which you are connected, for example, **Heavy Duty Scan (Auto)**. The Pocket HD<sup>™</sup> starts scanning the vehicle and displays the following screen.

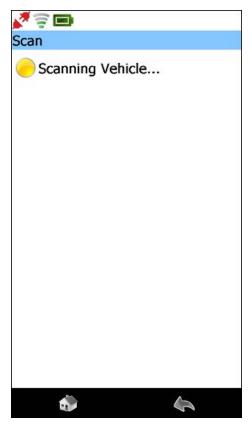

Figure 4.3 Scanning Vehicle Message

During scanning, the **Back** and **Home** icons located at the bottom of the display are not available (i.e., greyed out).

#### NOTE:

It may take a minute or two to display the next screen.

When the modules on the vehicle are detected, Pocket  $\mathsf{HD}^{\mathsf{TM}}$  displays the **Module Selection** screen

| N 🗟 🗩                              |
|------------------------------------|
| Module Selection                   |
| Select up to 6 modules to load:    |
| Engine Ch1                         |
| J1939<br>Heavy Duty Standard J1939 |
|                                    |
|                                    |
|                                    |
|                                    |
|                                    |
|                                    |
|                                    |
|                                    |
|                                    |
|                                    |
| Load                               |
|                                    |
| Cancel                             |
|                                    |

Figure 4.4 Module Selection Screen

#### NOTE:

The device displays the available modules (e.g., **Engine Ch1**) followed by the name of the Pocket HD<sup>™</sup> software application(s) that will be used to communicate with the module (e.g., **J1939 and Heavy Duty Standard J1939**).

**3** Make your selections by touching the item you want to load.

#### NOTE:

You can select up to six modules from the list.

Your selections are highlighted.

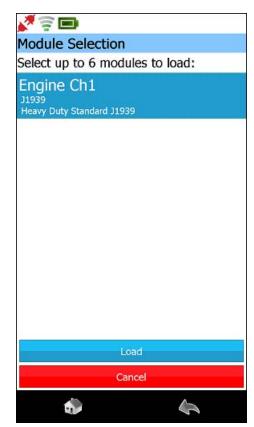

Figure 4.5 Module Selection Screen with Item Highlighted

4 Touch Load.

If the vehicle scan is successful, the modules you selected are listed.

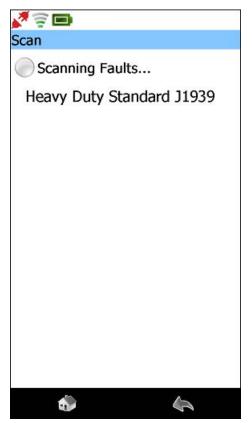

Figure 4.6 Selected Modules Listed

Then, the Pocket  $HD^{TM}$  attempts to scan for faults for each of the selected modules.

The "Scanning Faults..." indicator light flashes yellow while the scan is in progress.

When a module's faults are scanned successfully, a green check mark appears to the left of the module in the list.

When all the faults of all the modules are scanned successfully, the following screen is displayed.

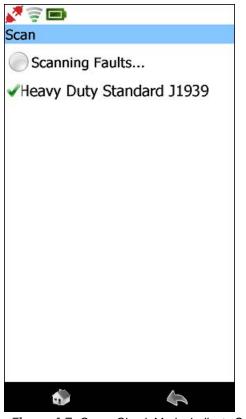

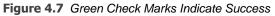

Move on to When the Scan is Complete on page 77 of this chapter.

# Scanning a Vehicle Using Heavy Duty Scan (Manual)

You use the Heavy Duty Scan (Manual) feature when *you* want to manually select the module you want to load from a list presented by Pocket HD<sup>TM</sup>. You can select only one module to load.

To begin the scanning process:

**1** From the Home screen (Figure 4.1), touch **Connect/Scan Vehicle**.

The Scan Vehicle screen is displayed.

| N 🗟 🗖                    | 13 |
|--------------------------|----|
| Scan Vehicle             |    |
| Heavy Duty Scan (Auto)   |    |
| Heavy Duty Scan (Manual) |    |
| OBDII Scan               |    |
| DPF Regeneration         |    |
| LMT                      |    |
|                          |    |
|                          |    |
|                          |    |
|                          |    |
| Demo Scan                |    |
|                          |    |
|                          |    |

Figure 4.8 Scan Vehicle Screen

2 Select the scanning option appropriate for the vehicle to which you are connected, for example, **Heavy Duty Scan (Manual)**. The Pocket  $\mathsf{HD}^{\mathsf{TM}}$  starts scanning the vehicle and displays the following screen.

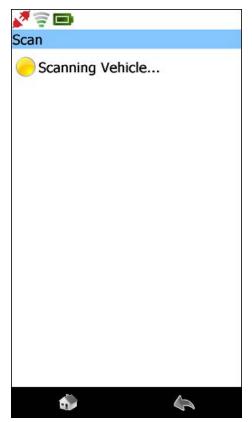

Figure 4.9 Scanning Vehicle Message

During scanning, the **Back** and **Home** icons located at the bottom of the display are not available (i.e., greyed out).

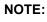

It may take a minute or two to display the next screen.

The Manual Connect screen is displayed.

| <b>X</b> 😇 🖿                                                                                                    |
|----------------------------------------------------------------------------------------------------|
| Manual Connect                                                                                                    |
| 1. Select a vehicle application<br>Bendix ABS<br>Registered<br>Heavy Duty Standard J1708<br>Registered<br>Heavy Duty Standard J1939<br>Registered<br>OBDII<br>Registered<br>Eaton ABS<br>Registered<br>Haldex ABS<br>Registered<br>Mathematic ABC |
| Engine                                                                                                    |
| Load                                                                                                    |
| Cancel                                                                                                    |
|                                                                                                    |

Figure 4.10 Manual Connect Screen

- **3** Use the scroll bar at the right to scroll through the list.
- 4 Select a module from the first box (e.g., Heavy Duty Standard J1939).

Your selection is highlighted.

| <b>V</b> 🗟 🗖                                                               |        |
|----------------------------------------------------------------------------|--------|
| Manual Connect                                                             |        |
| 1. Select a vehicle appli                                                  | cation |
| Bendix ABS<br>Registered<br>Heavy Duty Standard<br>Registered              |        |
| Heavy Duty Standard<br>Registered                                          | J1939  |
| OBDII<br>Registered<br>Eaton ABS<br>Registered<br>Haldex ABS<br>Registered |        |
| 2. Select a controller                                                     |        |
| Engine                                                                     |        |
| Loa                                                                        | d      |
| Cane                                                                       | cel    |
|                                                                            |        |

Figure 4.11 Selection Highlighted

**5** Select a controller (e.g., **Engine**).

The **Load** button is activated.

|                                         | 6          |
|-----------------------------------------|------------|
| Manual Connect                          |            |
| <ol> <li>Select a vehicle ap</li> </ol> | plication  |
| Bendix ABS                              |            |
| Registered                              | 1770322023 |
| Heavy Duty Standar                      | rd J1708   |
| Registered<br>Heavy Duty Standar        | d 11030    |
| Registered                              | IU J1939   |
| OBDII                                   |            |
| Registered                              |            |
| Eaton ABS                               |            |
| Registered                              |            |
| Haldex ABS<br>Registered                |            |
| Mohanie ADC                             |            |
| 2. Select a controller.                 | L.         |
| and the second                          |            |
| Engine                                  |            |
|                                         |            |
|                                         |            |
|                                         |            |
| l                                       | _oad       |
| C                                       | ancel      |
|                                         | <u> </u>   |
|                                         | 3          |

Figure 4.12 Load Button Activated

6 Touch Load.

When the module's faults are scanned successfully, a green check mark appears to the left of the module in the list, and the following screen is displayed.

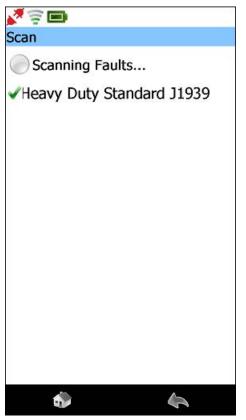

Figure 4.13 A Green Check Mark Indicate Success

Move on to When the Scan is Complete, next in this chapter.

### When the Scan is Complete

When the Pocket  $HD^{TM}$  has successfully scanned the vehicle, the Home menu (i.e., the main **Diagnostics** menu) is displayed.

| × 🗟 🗖                       | 1  |
|-----------------------------|----|
| Home                        |    |
| Vehicle Summary             |    |
| View Faults                 |    |
| Run Tests                   |    |
| View Categories (Live Data) | í. |
| View Specs/Trip             |    |
| Manage Saved Files          |    |
| Disconnect Vehicle          |    |
| Advanced Tools              |    |
| Admin                       |    |
|                             |    |
|                             |    |
|                             |    |

Figure 4.14 Home Menu in a Connected State

At this point, you are ready to start using the features available on the Home menu (i.e., main Diagnostics menu).

The remainder of this chapter will cover the features available from this menu:

- Vehicle Summary (pg. 78)
- View Faults (pg. 79)
- Run Tests (pg. 100)
- View Categories (Live Data) (pg. 107)
- View Specs/Trip (pg. 111)
- Manage Saved Files (pg. 117)
- Disconnect Vehicle (pg. 129)
- Advanced Tools (pg. 131)
- Admin (see Chapter 5 of this manual)

# **Using the Vehicle Summary**

The Vehicle Summary is available from the Home menu (i.e., the main Diagnostics menu) (Figure 4.14)

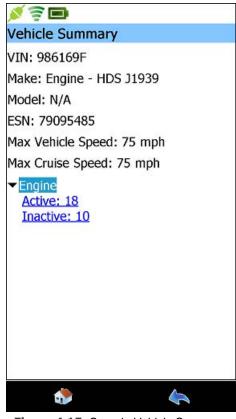

Figure 4.15 Sample Vehicle Summary

The Vehicle Summary provides detailed information for the vehicle to which you are connected. The Vehicle Summary also enables you to:

• View Fault information (i.e., navigate to the Faults screen) (pg. 79)

To navigate to the Home menu, touch the **Home** icon at the bottom of the display.

To navigate to the Faults screen, touch either Active or Inactive on the display.

# **Viewing Fault Information**

When connected to a vehicle, you can access the Faults screen from the **Home** menu (i.e., the Main Diagnostics menu).

To view fault information:

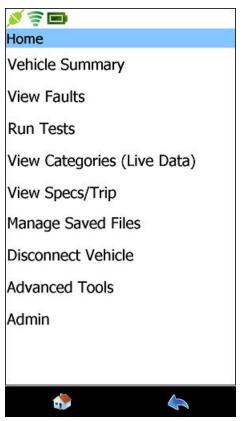

Figure 4.16 Main Diagnostics Menu

1 Touch View Faults.

The Faults screen is displayed.

| 🎽 🛜 🖿          |              |
|----------------|--------------|
| Faults         | Print / Save |
| Engine (18/10) | $\sim$       |
| Active: 18     |              |
| Inactive: 10   |              |
|                |              |
|                |              |
|                |              |
|                |              |
|                |              |
|                |              |
|                |              |
|                |              |
|                |              |
|                |              |
|                |              |
|                |              |
|                |              |
|                |              |
|                |              |
| Clear Mod      | ule Faults   |
| ٠              | 4            |

Figure 4.17 Faults Screen

Faults are displayed in two categories:

- Active
- Inactive

The number of faults for each category is also displayed to the right of the category (e.g., **Active: 18 and Inactive: 10**).

The black arrow to the left of the category indicates that you can expand the category to display additional information.

2 Touch the fault category (e.g., Active: 18).

The category expands revealing additional detail.

| 🎽 🧟 🖿          |              |
|----------------|--------------|
| Faults         | Print / Save |
| Engine (18/10) | $\sim$       |
| ✓Active: 18    |              |
| SPN: 27-4      |              |
| SPN: 91-4      |              |
| SPN: 94-4      |              |
| SPN: 100-4     |              |
| SPN: 102-4     |              |
| SPN: 105-3     |              |
| SPN: 108-4     |              |
| SPN: 110-3     |              |
| SPN: 111-3     |              |
| SPN: 174-3     |              |
| SPN: 175-3     |              |
| SPN: 411-4     |              |
| SPN: 627-2     |              |
| SPN: 632-3     |              |
| SPN: 641-3     |              |
| SPN: 1172-3    |              |
| SPN: 1209-4    |              |
| SPN: 2791-5    |              |
| Inactive: 10   |              |
| Clear Mo       | dule Faults  |
| ÷              | 4            |

Figure 4.18 Active Fault Category Expanded

#### NOTE:

If there are multiple faults in the category, the expanded view lists each fault.

**3** To expand the information even further, touch the fault you wish to view (e.g., **SPN: 27-4**).

The additional information is displayed.

| 💉 🛜 🗖                |              |
|----------------------|--------------|
| Faults               | Print / Save |
| Engine (18/10)       | $\sim$       |
| ✓Active: 18          |              |
| <b>SPN: 27-4</b>     |              |
| EGR 1 Valve Position |              |
| FMI: 4               |              |
| More                 |              |
| ▶ SPN: 91-4          |              |
| ▶ SPN: 94-4          |              |
| ▶ SPN: 100-4         |              |
| ▶ SPN: 102-4         |              |
| ▶ SPN: 105-3         |              |
| SPN: 108-4           |              |
| ▶ SPN: 110-3         |              |
| ▶ SPN: 111-3         |              |
| SPN: 174-3           |              |
| ▶ SPN: 175-3         |              |
| ▶ SPN: 411-4         |              |
| ▶ SPN: 627-2         |              |
| SPN: 632-3           |              |
| ▶ SPN: 641-3         |              |
| SPN: 1172-3          |              |
| Clear Module Fa      | ults         |
| ٠                    | <b>\$</b>    |

Figure 4.19 Faults Screen: Fault Detail

### NOTE:

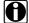

To collapse the information, touch the expanded fault.

4 Touch More... to view more detailed information.

The Fault Details screen is displayed.

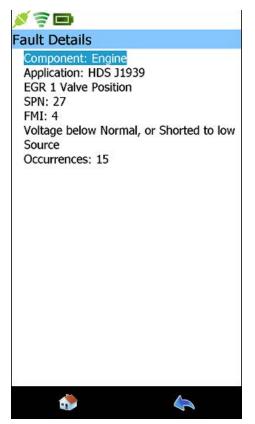

Figure 4.20 Fault Details Screen

- **5** Use the **Back** icon at the bottom of the display to return to the Faults screen (Figure 4.19).
- 6 Continue selecting faults until you are finished viewing fault information.

# **Selecting a Different Component**

To display fault information for a different vehicle component, touch the Vehicle Component drop-down menu at the top of the display just below the title, e.g., **Engine (18/10)**.

| <b>N</b> 🗟 🗖   | _            |
|----------------|--------------|
| Faults         | Print / Save |
| Engine (18/10) | $\sim$       |
| Active: 18     |              |
| Inactive: 10   |              |
|                |              |
|                |              |
|                |              |
|                |              |
|                |              |
|                |              |
|                |              |
|                |              |
|                |              |
|                |              |
|                |              |
|                |              |
|                |              |
|                |              |
|                |              |
| Clear Mod      | ule Faults   |
| ٠              | 6            |

Figure 4.21 Vehicle Component Bar

To select a different vehicle component:

**1** Touch the **Vehicle Component** drop-down menu to display the drop-down menu, e.g., **Engine (18/10)**.

The drop-down menu is displayed.

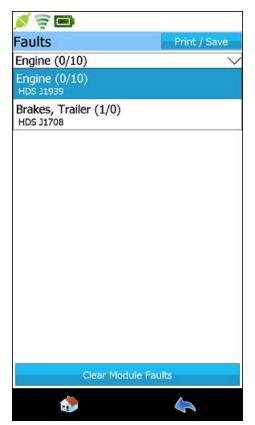

Figure 4.22 Vehicle Component Drop-down Menu

2 Touch on a different component to view fault information for that module (e.g., **Brakes, Trailer**).

The **Faults** screen is displayed again, displaying fault information for the module you selected.

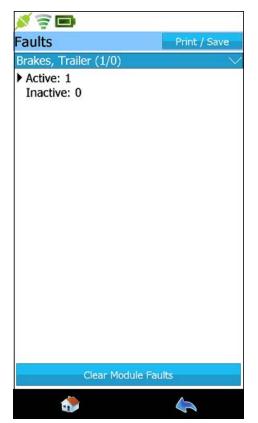

Figure 4.23 Retarder - Engine Selected

The current selection (i.e., **Retarder - Engine**) is highlighted in blue at the top of the screen.

**3** When you are finished viewing information, touch the **Home** icon at the bottom of the display, to navigate to the Diagnostics menu (i.e., Home).

The **Diagnostics** menu (i.e., Home) is displayed.

| × 🗟 🗖                       | 8 |
|-----------------------------|---|
| Home                        |   |
| Vehicle Summary             |   |
| View Faults                 |   |
| Run Tests                   |   |
| View Categories (Live Data) |   |
| View Specs/Trip             |   |
| Manage Saved Files          |   |
| Disconnect Vehicle          |   |
| Advanced Tools              |   |
| Admin                       |   |
|                             |   |
|                             |   |
| ي 😓                         |   |

Figure 4.24 Diagnostics Menu

# **Saving Fault Information**

You use the **Print/Save** button at the top of the Faults screen to save fault information to a file.

To save fault information to a file:

1 Navigate to the Faults screen.

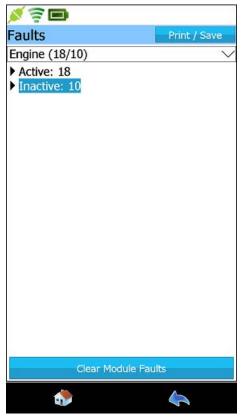

Figure 4.25 Faults Screen

2 Touch on the **Print/Save** button at the top of the display.

The **Print or Save Report** screen is displayed.

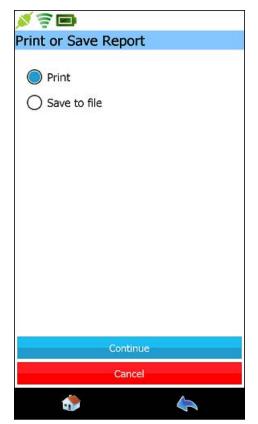

Figure 4.26 Print or Save Report Screen

- 3 Select Save to file.
- 4 Touch Continue.

The Save File screen is displayed.

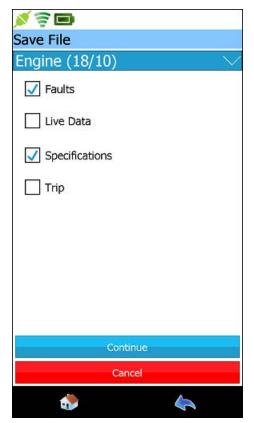

Figure 4.27 Save File Screen

5 Select the type of information you want to save (e.g., Faults and Specifications).

### NOTE:

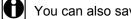

You can also save Live Data, Parameters, and Trip information.

6 Touch Continue.

The Save to: screen is displayed.

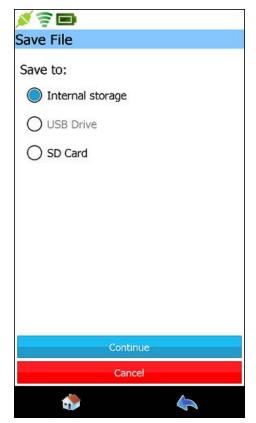

Figure 4.28 Save to: Screen

7 Select the device to which you want to save the file (e.g., Internal Storage).

### NOTE:

You can also save the file to the USB Drive or a Micro SD Card. Because the Pocket HD<sup>™</sup> has a USB Type-C port, you may want to purchase a dual drive Type-C USB memory stick.

8 Touch Continue.

Save File
Chassis #:
986169F
Save New File
Cancel

The Save File screen is displayed again.

Figure 4.29 Save File Screen

The Chassis # field is pre-populated.

9 Touch Save New File.

### NOTE:

To give the file a different name, touch inside the Chassis # field and use the pop-up data entry keyboard to enter a file name. When you have finished entering the file name, touch the **Submit** button on the keyboard. The Save Successful message is displayed.

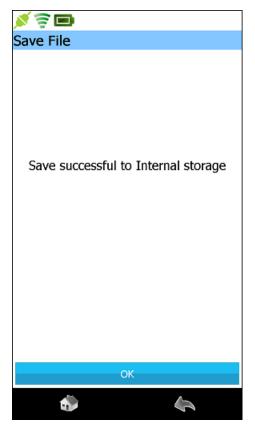

Figure 4.30 Save Successful message

10 Touch OK.

The Faults screen is displayed again (Figure 4.25).

### NOTE:

To view the file you just saved, use the **Manage Saved Files** option on the Home screen. See *Managing Saved Files* on page 117 of this chapter.

### **Clearing Faults**

To clear faults you use the **Clear Module Faults** button at the bottom of the display.

### NOTE:

When Pocket HD<sup>™</sup> clears faults, it clears both Active and Inactive faults. Following the clearing process, Pocket HD<sup>™</sup> scans the vehicle again and re-displays any faults that are still active on the selected component.

#### To clear faults:

1 Navigate to the Faults screen.

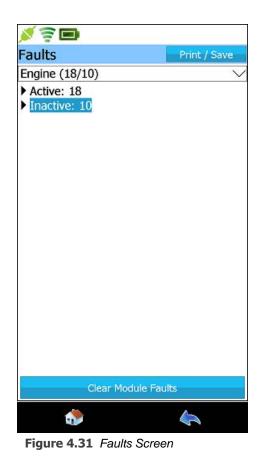

2 Touch the Clear Module Faults button at the bottom of the display.

The following screen is displayed.

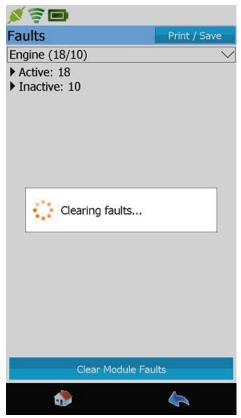

Figure 4.32 Clearing Faults Message

The faults are cleared, and the vehicle is scanned again.

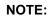

Any faults that are still active will be re-displayed.

**3** Touch the **Home** icon at the bottom of the display to navigate to the main Diagnostics menu.

The main **Diagnostics** menu is displayed.

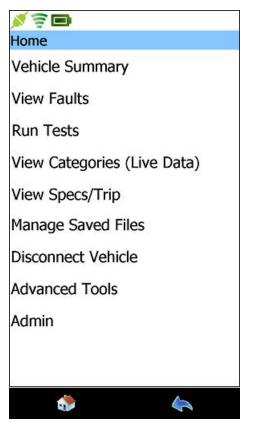

Figure 4.33 Main Diagnostics Menu (i.e., Home)

# **Overview: The Home Menu**

The Home menu has two states:

- Connected (i.e., the main Diagnostics menu) (pg. 97)
- Disconnected (i.e., Home) (pg. 99)

#### NOTE:

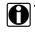

When Pocket  $HD^{TM}$  is connected to a vehicle, the Connection icon is green. When not connected, the icon is red.

### **Connected: The Diagnostics Menu**

When connected to a vehicle, Home displays the main Diagnostics menu.

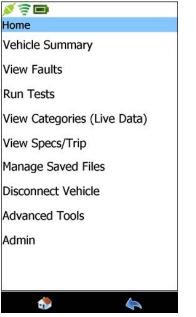

Figure 4.34 Home in a Connected State (i.e., the Main Diagnostics Menu)

#### NOTE:

When navigating to the Home menu is not an option, the Home icon is not available (i.e., greyed out).

The greater portion of this chapter will cover the following features available from the main Diagnostics menu (i.e., Home in a connected state):

- Vehicle Summary (see pg. 78, earlier in this chapter)
- View Faults (see page 79 earlier, in this chapter)
- Run Tests (see pg. 100)
- View Categories (Live Data) (see pg. 107)
- View Specs/Trip (see pg. 111)
- Manage Saved Files (see pg. 117)
- Disconnect Vehicle (see pg. 129)
- Advanced Tools (see pg. 131)
- Admin (see Chapter 5, later in this manual)

# **Disconnected: Home**

In a disconnected state, the features available are limited to the following items:

- Manage Saved Files (see pg. 117)
- Connect/Scan Vehicle (see pg. 64)
- Advanced Tools (see pg. 131)
- Admin (see Chapter 5, later in this manual)

| <b>N</b> (1) (1) (1) (1) (1) (1) (1) (1) (1) (1) |
|--------------------------------------------------|
| Home                                             |
| Manage Saved Files                               |
| Connect/Scan Vehicle                             |
| Advanced Tools                                   |
| Admin                                            |
| ۵                                                |

Figure 4.35 Home in a Disconnected State

# **Running Tests**

Tests are only available with the Trailer ABS Suite, which includes the following software applications:

- Bendix<sup>®</sup> ABS Suite
- Meritor<sup>®</sup> WABCO<sup>®</sup> Suite
- Trailer ABS Suite

Other software applications (e.g., Heavy Duty Standard and LMT 2016) do not support tests. The HD/ LMT DPF Regen application is also sold separately.

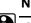

#### NOTE:

Some tests require the vehicle to be in a particular state. If this is the case for the test you select, Pocket HD<sup>TM</sup> will provide specific prerequisites that must be met before starting the test.

#### To run a test:

**1** Navigate to the main **Diagnostics** menu (i.e., Home).

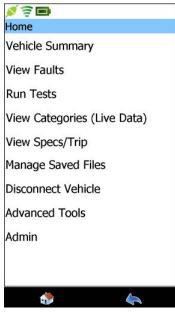

Figure 4.36 Diagnostics Menu

2 Touch Run Tests.

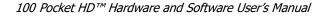

The following screen is displayed.

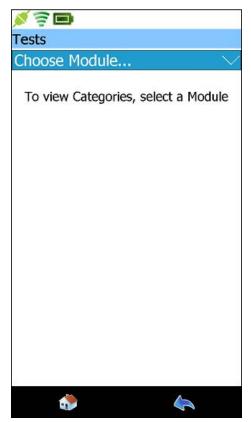

Figure 4.37 Choose Module Screen

3 Touch the arrow next to Choose Module to view the choices.

The list is displayed (in this case there is only one item in the list).

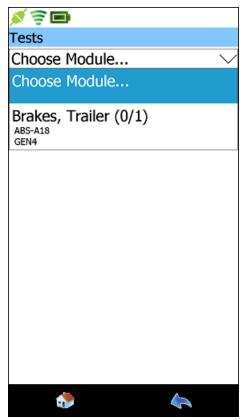

Figure 4.38 Choose Module List

4 Select the module you want to load (e.g., Brakes, Trailer).

The Choose Category screen is displayed.

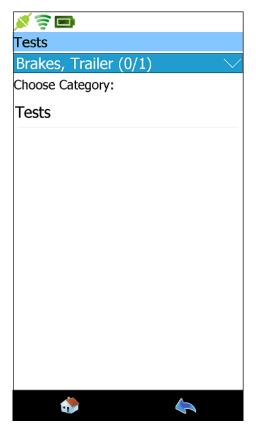

Figure 4.39 Choose Category Screen

5 Select Tests.

A caution message is displayed.

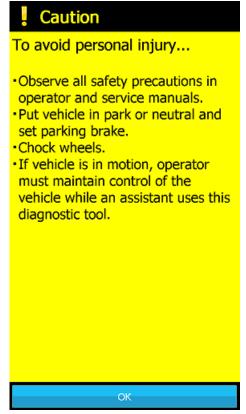

Figure 4.40 Caution Message

- 6 Read and observe the instructions on the screen.
- 7 Touch OK.

A list of available test categories are displayed.

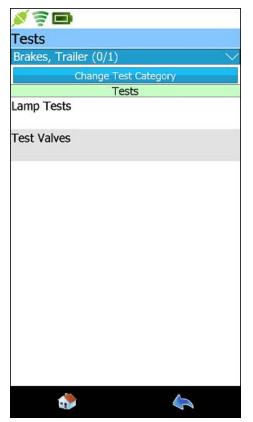

Figure 4.41 Test Categories

8 Select a category (e.g., Lamp Tests).

A list of available tests within the selected category is displayed.

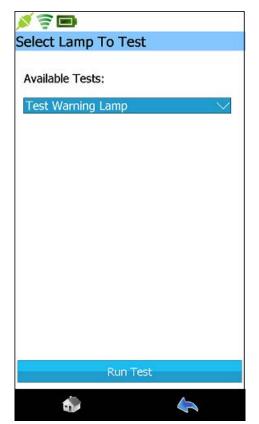

Figure 4.42 List of Available Tests in Lamp Test Category

9 Touch Run Test.

The appropriate screen for the test you selected is displayed.

- **10** Follow the on-screen prompts until you reach the end of the test (or you decide to terminate the test).
- **11** Touch **Exit Test** when the test is complete.
- **12** Touch the **Back** icon at the bottom of the display to return to the list of test categories (Figure 4.41).
- **13** Touch the **Home** icon to navigate to the main Diagnostics menu (Figure 4.43).

## **Viewing Categories (Live Data)**

Pocket HD<sup>™</sup> enables you to view categories and parameters (i.e., live vehicle data) for any of the available modules.

To view live data:

**1** Navigate to the main **Diagnostics** menu (i.e., Home).

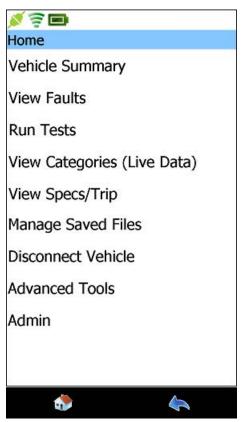

Figure 4.43 Main Diagnostics Menu

2 Select View Categories (Live Data).

The Live Data screen is displayed.

| × 🗟 🗖                        |        |
|------------------------------|--------|
| Live Data                    |        |
| Engine (18/10)               | $\sim$ |
| Choose Category:             |        |
| General Engine Data          |        |
| Fuel Data                    |        |
| Emission Data                |        |
| Hard Start No Start          |        |
| White Smoke                  |        |
| Low Power no Power           |        |
| SmartWay                     |        |
| Pressures                    |        |
| Temperatures                 |        |
| ٠                            |        |
| Figure 4.44 Live Data Screen |        |

#### NOTE:

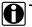

You can use the scroll bar on the side of the screen to scroll down the list.

**3** Select a session from the list (e.g., **General Engine Data**).

General Engine Data parameters are displayed.

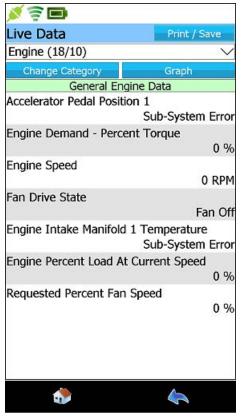

Figure 4.45 General Engine Parameters

#### NOTE:

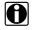

You can use the scroll bar on the right of the display to view more data if the list is a long one.

4 Select an item from the data list (e.g., Engine Demand - Percent Torque).

The **Data Details** screen is displayed showing the value for the selected parameter.

| 💉 🛜 回<br>Data Details          |     |  |
|--------------------------------|-----|--|
| Engine Demand - Percent Torque |     |  |
|                                |     |  |
|                                |     |  |
|                                |     |  |
|                                |     |  |
|                                | 0 % |  |
|                                |     |  |
|                                |     |  |
|                                |     |  |
|                                |     |  |
| <b>\$</b>                      | 4   |  |

Figure 4.46 Data Details Screen

5 When you have finished viewing the information, press the Back icon at the bottom of the display to return to the list of parameters for the session you selected (i.e., General Engine Data).

#### NOTE:

- To view parameters for a different data list, select **Change Category** (see Figure 4.45).
- **6** Touch the **Back** icon again to return to the main Diagnostics menu (i.e., Home) (Figure 4.43).

## **Viewing Vehicle Specifications and Trip Data**

Pocket HD<sup>™</sup> enables you to view the following information:

- Vehicle Specs (pg. 111)
- Trip Data (pg. 115)

#### **Vehicle Specs**

You use the View Specs/Trip feature to view information for any of the vehicle components to which Pocket HD<sup>™</sup> is connected.

#### NOTE:

Specs may not be available for all vehicle components.

To view vehicle specifications:

1 Navigate to the main **Diagnostics** menu (i.e., Home).

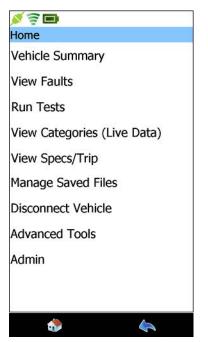

Figure 4.47 Main Diagnostics Menu

2 Select View Specs/Trip.

The **Specs/Trip** screen is displayed.

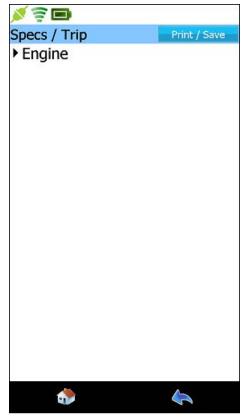

Figure 4.48 Specs/Trip Screen

3 Select the component for the data you would like to view (e.g., Engine).

- Viewing Vehicle Specifications and Trip Data

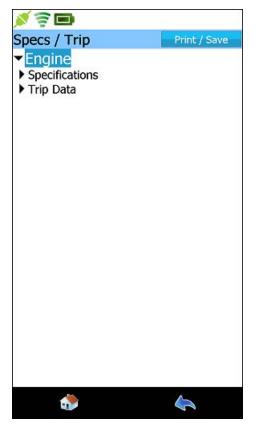

Figure 4.49 Specs/Trip Screen Engine Expanded

4 Select Specifications.

The screen is displayed again with the relevant data.

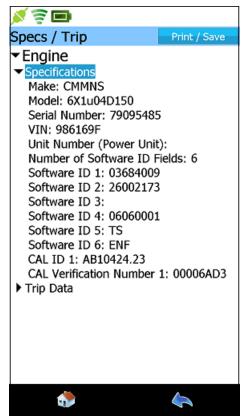

Figure 4.50 Specs/Trip Screen: Engine Specifications

#### NOTE:

You can use the **Print/Save** button to print the information or save it to a file that you can view at a later time. See *Viewing Saved Files* on page 117 of this chapter.

5 When you have finished viewing the data, press the **Back** icon at the bottom of the display to return to the main Diagnostics menu (i.e., Home) (Figure 4.47).

## **Trip Data**

You use the View Specs/Trip feature to view trip information.

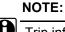

Trip information may not be available for all components.

#### To view trip information:

**1** From the Specs/Trip screen (Figure 4.50), select **Trip Data**.

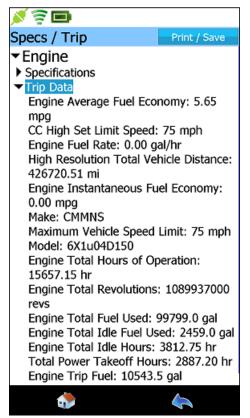

Figure 4.51 Specs/Trip Screen: Trip Data

2 When you have finished viewing the information, touch the **Back** icon at the bottom of the display to return to the main Diagnostics menu (i.e., Home) (Figure 4.47).

The main **Diagnostics menu** (i.e., Home) is displayed.

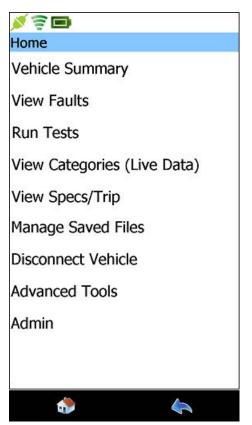

Figure 4.52 Main Diagnostics Menu

## **Managing Saved Files**

You use the Manage Saved Files feature to perform the following activities for any files you have saved to Pocket HD<sup>™</sup>:

- View (pg. 117)
- Copy (pg. 121)
- Print (pg. 124)
- Delete (pg. 124)

## **Viewing Saved Files**

You access your saved files from the Home menu (in both states, connected and disconnected.

To view a saved file:

1 Select Manage Saved Files from the main Diagnostics menu (Figure 4.52).

The Saved Files screen is displayed.

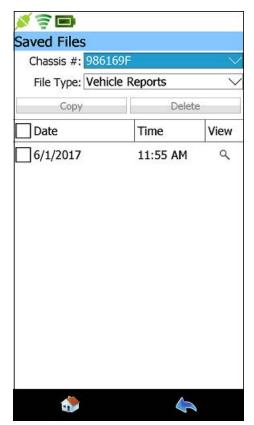

Figure 4.53 Saved Files Screen

2 Touch the **View** icon (i.e., the magnifying glass) next to the file you wish to preview.

You can save files on Pocket HD<sup>™</sup> for multiple vehicles. Use the **Chassis #** drop-down menu to view a list of vehicles for which you have saved files. Once you select a vehicle from the list, the saved files associated with the selected vehicle are listed.

The first page of the selected file is displayed.

| Saved                                                                                                    | The second second second                                                                                                    | 05                                              |        |                                                                                        |
|----------------------------------------------------------------------------------------------------|----------------------------------------------------------------------------------------------------|-------------------------------------------------|--------|----------------------------------------------------------------------------------------|
|                                                                                                    | #: 98616                                                                                                    | 599 Jan                                         |        |                                                                                        |
| Date: 6/                                                                                                    | 1/2017 1                                                                                                    | 1:55 AM                                         |        |                                                                                        |
| Сор                                                                                                    | by                                                                                                    | Print                                           |        | Delete                                                                                 |
|                                                                                                    |                                                                                                    |                                                 |        | Are 01, 2017 11 55:35 AM<br>1697 20170601 115535 pdf<br>V31: 906169<br>Chance # 966169 |
| NEXIQ<br>2950 Waterview Dr<br>Rochester Hills, MI<br>248-555-2222                                                                                                    |                                                                                                    |                                                 |        |                                                                                        |
| VEHICLE SPE                                                                                                    | CIEICATIONS                                                                                                    |                                                 |        |                                                                                        |
| Naśc (CMMG)<br>Seral Kundert 25<br>VIN 986505<br>Unit Nunker (Pow<br>Nanker (Pow<br>Nanker (Pow<br>Software ID 1: 05<br>Software ID 1: 05<br>Sof | 995495<br># Unit):<br># 10 Felds: 6<br>#0079<br>00173<br>600001<br>:<br>:<br>:<br>:<br>:<br>:<br>:<br>:<br>:<br>:<br>:<br>:<br>:<br>:<br>:<br>:<br>: |                                                 |        |                                                                                        |
| ACTIVE FAULT C                                                                                                    | 00ES: 18                                                                                                    |                                                 |        | +                                                                                      |
| Engine - HDS 32031<br>Fault Description:<br>FMI Description:<br>SPN 27                                                                                                    | 9 - Ch1<br>BGR 1 Valve Position<br>Voltage below Norm<br>FML4                                                                                        |                                                 | Source |                                                                                        |
| Brighte - HDS 1193<br>Fault Description:<br>RMI Description:<br>SPN 111                                                                                                    | BCI.                                                                                                    | al, or Shorted to High                          | Source |                                                                                        |
| Engine - HDS J1901<br>Fault Description:<br>FMI Description:<br>SPN 641                                                                                                    | Engne Variable Geor                                                                                                    | neitry Turbochanger A<br>al, or Shorted to High |        |                                                                                        |
| SPN 641                                                                                                    | FMI 3                                                                                                    | 94                                              | (      | 5                                                                                      |

Figure 4.54 File Preview

**3** Use the **plus (+)** and **minus (-)** signs at the side of the display to increase or decrease the size of the information displayed.

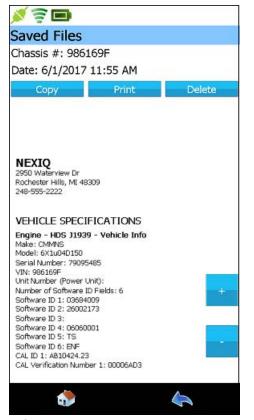

Figure 4.55 File Preview Scrolled to Reveal More Info

- **4** When you have finished viewing the information, you can do any of the following:
  - -Copy the file to internal storage and transfer to a USB memory stick or a card at a later time.
  - -Print the file to a printer to which you are connected.
  - -Delete the file.
  - —**Touch** the **Back** icon at the bottom of the display to return to the Saved Files screen (Figure 4.53).

## **Copying a File**

You can copy a saved file (or multiple files) to a USB memory stick from the primary Saved Files screen. Files saved to the Pocket HD<sup>™</sup> are saved in portable document format (PDF files).

NOTE:

Because the Pocket HD<sup>™</sup> has a USB Type-C port, you may want to purchase a dual drive, Type-C USB memory stick. You can also copy saved files to a Micro SD Card.

| s 🗟 🗩           |             | 1 <sup>2</sup> |  |
|-----------------|-------------|----------------|--|
| Saved Files     |             |                |  |
| Chassis #: 9861 | l69F        | $\sim$         |  |
| File Type: Vehi | cle Reports | $\sim$         |  |
| Сору            | opy Delete  |                |  |
| Date            | Time        | View           |  |
| 6/1/2017        | 11:55 AM    | ٩              |  |
|                 |             |                |  |
|                 |             |                |  |

Figure 4.56 Saved Files Screen

To copy a file to the USB drive:

**1** Select the file (or files) you wish to copy by placing a check mark in the box to the left of the file date.

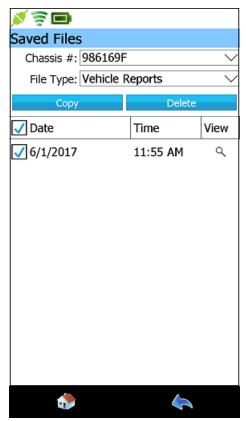

Figure 4.57 File Selected

2 Touch **Copy** at the top of the display.

The following query is displayed.

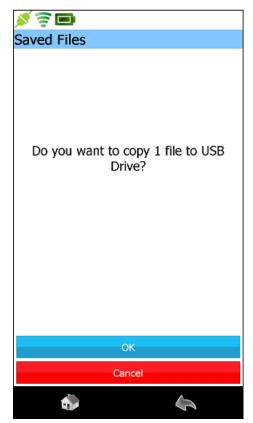

Figure 4.58 Do You Want to Copy Query

3 Touch OK to confirm.

A Copy Successful message is displayed.

4 Touch OK.

You are returned to the primary Saved Files screen (Figure 4.56).

## **Printing a File**

You can print a saved file providing you are connected to a printer. You can connect to a printer on your network, or you can connect directly to a printer using a USB adapter cable. You access the Print feature by viewing the file you want to print.

| 🎽 🛜 🖿           |              | <i>E</i> |  |
|-----------------|--------------|----------|--|
| Saved Files     |              |          |  |
| Chassis #: 986  | 169F         | $\sim$   |  |
| File Type: Vehi | icle Reports | $\sim$   |  |
| Сору            | Copy Delete  |          |  |
| Date            | Time         | View     |  |
| 6/1/2017        | 11:55 AM     | Q        |  |
|                 |              |          |  |
| ٠               | 4            |          |  |

Figure 4.59 Saved Files Screen

To print a saved file:

**1** Touch the **View** icon (i.e., the magnifying glass) next to the file you wish to view.

The preview of the selected file is displayed.

| Saved                                                                                                    | Files                                                          |                                                    |                     |                                                                                          |
|----------------------------------------------------------------------------------------------------|----------------------------------------------------------------|----------------------------------------------------|---------------------|------------------------------------------------------------------------------------------|
| Chassis                                                                                                    | #: 98616                                                       | 9F                                                 |                     |                                                                                          |
|                                                                                                    | 1/2017 1                                                       |                                                    |                     |                                                                                          |
| Date: 0/                                                                                                    | 1/201/ 1                                                       | 1.55 AM                                            | -                   |                                                                                          |
| Cop                                                                                                    | by                                                             | Print                                              |                     | Delete                                                                                   |
|                                                                                                    |                                                                |                                                    |                     | rie 01, 2017 11:55:35 AM<br>697 20170501 115505 pdf<br>V3N: 9051669<br>Chassis # 965169F |
| NEXIQ<br>2950 Waterview Dr<br>Rochester Hills, MI<br>248-555-2222                                                                                                    | 48309                                                          |                                                    |                     |                                                                                          |
| VEHICLE SPE                                                                                                    | CIFICATIONS                                                    |                                                    |                     |                                                                                          |
| Naile: CMMIs<br>Model: 6XL040015<br>Serial Aumber: 79<br>VIN: 985559F<br>Unit Number: 65<br>Software ID 2: 006<br>Software ID 2: 000<br>Software ID 2: 000<br>Software ID 3:<br>Software ID 4: 000<br>Software ID 4: 000<br>Software ID 5: 15F<br>C4L ID 1: 4830424<br>C4L Verification No | 95485<br>e Unit):<br>e 10 Fields: 6<br>84009<br>02173<br>60001 |                                                    |                     |                                                                                          |
| FAULT CODE                                                                                                    | 5                                                              |                                                    |                     |                                                                                          |
| ACTIVE FAULT C                                                                                                    | ODES: 18                                                       |                                                    |                     | +                                                                                        |
| Engine - HDS 1993<br>Fault Description:<br>FMI Description:<br>SPN 27                                                                                                    | BGR 1 Valve Position                                           | al, or Shorted to low S                            | ource               |                                                                                          |
| Engine - HDS 3393<br>Fault Description:<br>RMI Description:<br>SPN 111                                                                                                    | BCI.                                                           | al, or Shorted to High S                           | iource              |                                                                                          |
| Engine - HDS J1931<br>Fault Description:<br>FMI Description:<br>SPN 641                                                                                                    | Engrie Variable Geor                                           | neitry Turbocharger Ac<br>al, or Shorted to High S | tuator #1<br>lource |                                                                                          |
|                                                                                                    | ٠                                                              |                                                    | 4                   | 2                                                                                        |

Figure 4.60 File Preview

2 Touch **Print** at the top of the display.

#### NOTE:

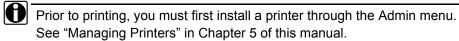

The Select Printer screen is displayed.

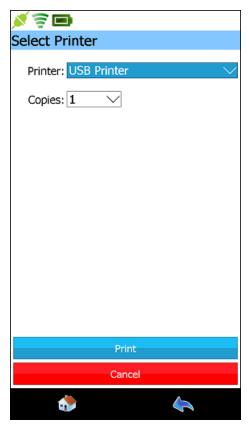

Figure 4.61 Select Printer Screen

- 3 Use the **Printer** drop-down menu to select the appropriate printer.
- 4 If you wish to print more than one copy, use the **Copies** drop-down to select up to five copies.
- 5 Touch Print.

You are returned to the file preview (Figure 4.60).

6 Use the **Back** icon at the bottom of the display, to return to the primary **Saved Files** screen (Figure 4.59).

## **Deleting a File**

You can delete a saved file from the primary Saved Files screen.

| aved Files<br>Chassis #: 9861 |          | ~    |
|-------------------------------|----------|------|
| File Type: Vehi               |          |      |
| Copy                          | Time     | View |
| _6/1/2017                     | 11:55 AM | م    |
|                               |          |      |

Figure 4.62 Saved Files Screen

To delete a saved file:

- 1 Select the file (or files) you wish to delete by placing a check mark in the box to the left of the file date.
- 2 Touch **Delete** at the top of the display.

The following query is displayed.

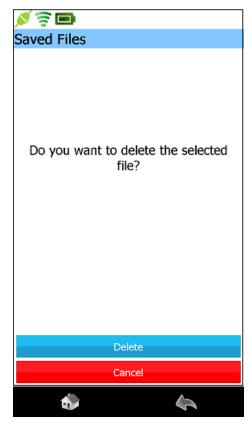

Figure 4.63 Delete Confirmation Message

3 Touch **Delete** to confirm.

Pocket HD<sup>™</sup> displays a **File Deleted** message.

4 Touch OK.

You are returned to the primary Saved Files screen (Figure 4.62).

## **Disconnecting from the Vehicle**

You access the Disconnect Vehicle feature from the Home menu (i.e., the main Diagnostics menu).

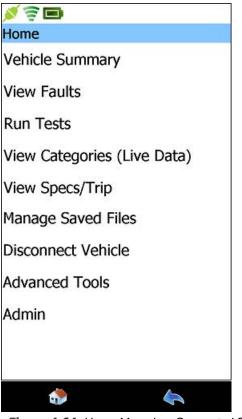

Figure 4.64 Home Menu in a Connected State

To disconnect from the vehicle:

1 Touch Disconnect Vehicle.

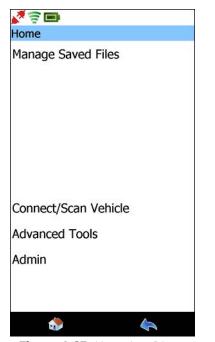

The Home menu (in a disconnected state) is displayed.

Figure 4.65 Home in a Disconnected State

From this menu you can:

- -Manage Saved Files (see pg. 117 earlier in this manual)
- -Connect and scan a different vehicle (see pg. 64 earlier in this manual)
- -Navigate to the Advanced Tools menu see pg. 131, next in this manual)
- -Navigate to the Admin menu (see Chapter 5 of this manual)
- —Power down the Pocket HD™

#### NOTE:

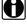

To power down the Pocket HD<sup>™</sup>, press and hold the Power button on the tool.

## **Advanced Tools**

#### **IMPORTANT:**

The features available from the Advanced Tools menu are *reserved* for Customer Support troubleshooting purposes. For more information, please contact Customer Support at (800) 639-6774.

You access the Advanced Tools menu from the main Diagnostics menu (i.e., Home).

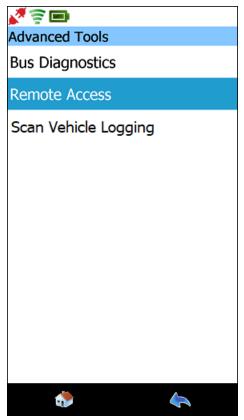

Figure 4.66 Advanced Tools Menu

# Chapter 5

## Using the Admin Menu

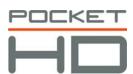

- ▼ Introduction to the Admin Menu, page 134
- ▼ Updating Pocket HD™, page 137
- Managing Software Applications, page 143
  - ▼ Installing Applications, page 143
  - Activating Applications, page 147
  - ▼ Uninstalling Applications, page 150
- Setting the Date and Time, page 154
- Managing Connections, page 159
  - Managing Networks, page 161
  - ▼ Managing Printers, page 175
- ▼ Configuring Pocket HD™, page 183
- ▼ Obtaining Information about the Pocket HD™, page 195

This chapter provides detailed instructions for using the Pocket HD<sup>™</sup> Admin menu.

#### NOTE:

Screen shots used throughout this guide are for illustrative purposes only. All data shown is fictitious in nature.

## **Introduction to the Admin Menu**

#### NOTE:

The procedures in this chapter assume that Pocket HD<sup>™</sup> is *not* connected to a vehicle and that a system administrator is performing the procedures in a non-shop setting. It is also assumed that you have an available Internet connection, have previously registered Pocket HD<sup>™</sup>, and have activated your software applications. For more information on registering Pocket HD<sup>™</sup>, see *Chapter 2: Registration and Software Activation*, earlier in this manual.

When you power up Pocket HD™, a splash screen is displayed.

After a few moments, the **Home** screen is displayed.

| <b>N</b> 🗟 🖿                           | 14 |
|----------------------------------------|----|
| Home                                   |    |
| Manage Saved Files                     |    |
| Connect/Scan Vehicle<br>Advanced Tools |    |
| Admin                                  |    |
| <b>↓</b>                               |    |

Figure 5.1 Home Menu (Disconnected State)

134 Pocket HD™ Hardware and Software User's Manual

### NOTE:

For detailed information on Home menu and its features, refer to "**Over-view: The Home Menu**" in Chapter 3 of this manual.

To display the Admin menu:

1 Select Admin.

The Admin menu is displayed.

| <b>X</b> 🗟 🖿        |           |
|---------------------|-----------|
| Admin               |           |
| Check for Updates   | >         |
| Manage Applications | >         |
| Date/Time           | >         |
| Manage Connections  | $\rangle$ |
| Configure Device    | $\rangle$ |
| About               | $\rangle$ |
|                     |           |
|                     |           |
|                     |           |
|                     |           |
|                     |           |
| 🐎 🧄                 |           |

Figure 5.2 Admin Menu

Menu Choice Description Check for Updates Enables you to update Pocket HD™ with available system and software updates. An Internet connection is required. Manage Applications Enables you to manage the software applications installed on the Pocket HD<sup>™</sup>. The following features are available: Install Applications Activate Applications Uninstall Applications Date/Time Enables you to change date and/or time on your device. You can also select your time zone. Enables you to manage and set up network con-Manage Connections nections and printers. **Configure Device** Provides access to the Configuration Menu from which you can do the following: Register Pocket HD<sup>™</sup> · Update owner information Calibrate the Pocket HD<sup>™</sup> touchscreen Select a language preference Change display units (English or Metric) About Displays detailed information on Pocket HD™, including the following: · Device serial number. System Bundle version. • Operating System version. · List of applications loaded on your device, including version numbers.

The following table details the features available from the Admin menu.

## Updating Pocket HD<sup>™</sup>

To update Pocket HD  $^{\text{TM}}$  software (i.e., the system bundle and software applications) do one of the following:

- Select Check for Updates from the Admin menu (Figure 5.3)
- Touch the Updates Available icon 1 (when displayed)

An Internet connection is required.

To download and install available updates:

**1** Navigate to the **Admin** menu.

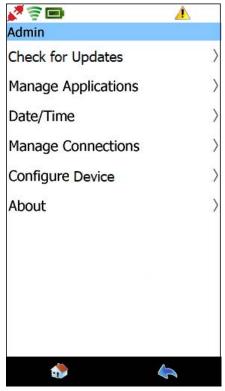

Figure 5.3 Admin Menu

2 Select Check for Updates from the Admin menu.

The **Install Updates** screen is displayed, listing updates available for down-loading and installation.

| v 🗟 🖿             | A |
|-------------------|---|
| Install Updates   |   |
| System Bundle     |   |
| Bendix ABS        |   |
| HD-LMT DPF Regen  |   |
| HDS OBDII         |   |
| Trailer ABS Suite |   |
| Wabco ABS Suite   |   |
|                   |   |
|                   |   |
|                   |   |
|                   |   |
| Install All       |   |
|                   | 4 |

Figure 5.4 Install Updates Screen

3 Touch Install All.

A message is displayed indicating that the first update in the list is downloading.

| v 🗟 🗖             | 1                   |
|-------------------|---------------------|
| Install Updates   |                     |
| System Bund       | e<br>B of 12.47 MB] |
| Bendix ABS        |                     |
| HD-LMT DPF Re     | gen                 |
| HDS OBDII         |                     |
| Trailer ABS Suite | e                   |
| Wabco ABS Suit    | e                   |
|                   |                     |
|                   |                     |
|                   |                     |
|                   |                     |
| Insl              | all All             |
|                   | \$                  |

Figure 5.5 Downloading in Progress

#### NOTE:

Do not power off Pocket HD<sup>™</sup> during the downloading and installation process.

A green check mark is displayed next to each software update once it is both downloaded and installed.

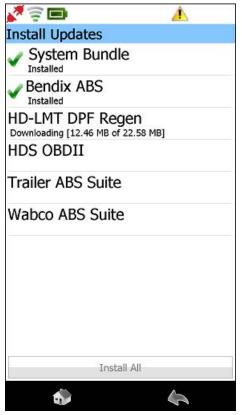

Figure 5.6

4 Wait for the download process to complete.

If the update requires a restart, the following screen is displayed.

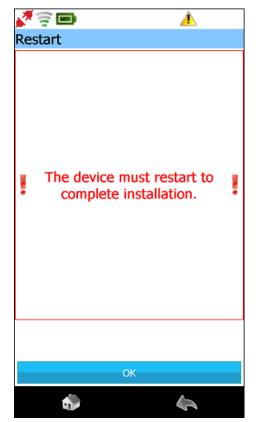

Figure 5.7 Restart Screen

5 Touch OK.

Pocket HD<sup>™</sup> will restart and display the Home menu (Figure 5.1).

6 Select Admin.

The **Admin** menu is displayed.

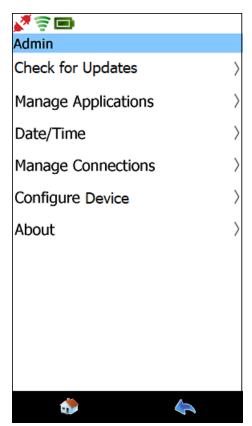

Figure 5.8 Admin Menu

# **Managing Software Applications**

You use the Manage Applications feature to do the following:

- Install Applications (pg. 143)
- Activate Applications (pg. 147)
- Uninstall Applications (pg. 150)

# **Installing Applications**

To install applications:

1 Select Manage Applications on the Admin menu (Figure 5.8).

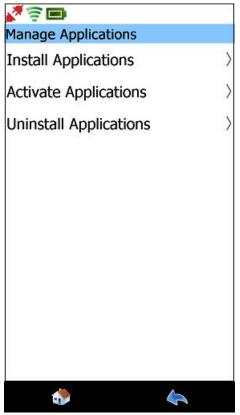

Figure 5.9 Manage Applications Screen

2 Touch Install Applications.

The Install Applications screen is displayed.

| 🖉 🤶 🖿                     | Al a second   |
|---------------------------|---------------|
| nstall Applica            | tions         |
| Bendix ABS (<br>v1.1.0.21 | cloud)        |
| HD-LMT DPF                | Regen (cloud) |
| HDS OBDII (<br>v3.1.0.13  | cloud)        |
| LMT Suite (cl             | oud)          |
| Trailer ABS S             | uite (cloud)  |
| Wabco ABS S               | Suite (cloud) |
|                           |               |
|                           | Install       |
| -                         | A-            |

Figure 5.10 Install Applications Screen

#### NOTE:

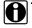

The indication "cloud" following the name of the application indicates that the application is available online.

- **3** Select the application you wish to install (e.g., **Bendix ABS**).
- 4 Touch the Install button.

The selected application is downloaded and installed.

| <b>N</b> (2) (2) (2) (2) (2) (2) (2) (2) (2) (2) |
|--------------------------------------------------|
| Install Applications                             |
| Bendix ABS (cloud)<br>v1.1.0.21                  |
| HD-LMT DPF Regen (cloud)<br>v1.0.0.12            |
| HDS OBDII (cloud)<br>v3.1.0.13                   |
| LMT Suite (cloud)                                |
| V1. Installing Bendix ABS                        |
| Wabee Abs Suite (Cloud)<br>v2.0.0.57             |
|                                                  |
|                                                  |
|                                                  |
| Install                                          |
| ۵ ا                                              |

Figure 5.11 Installation in Progress

**5** Wait for the installation to complete.

An installation successful message is displayed.

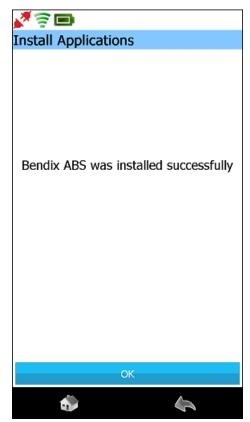

Figure 5.12 Installation Successful

6 Touch OK.

You are returned to the Install Applications screen (Figure 5.10).

- **7** Do one of the following:
  - -Select another application from the list to install.
  - or
  - —Touch the **Back** icon at the bottom of the display to return to the Manage Applications screen (Figure 5.9).

# **Activating Applications**

In most cases, you activate (i.e., register) your software applications when you register Pocket HD<sup>™</sup> as a first time user. An Internet connection is required.

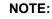

For detailed instructions on activating your software applications as a first time user, see *Activating Your Software Applications*, in Chapter 2 of this manual.

To activate a new application:

**1** Select **Activate Applications** from the Manage Applications screen (Figure 5.9).

| N 19 10 10 10 10 10 10 10 10 10 10 10 10 10 |
|---------------------------------------------|
| Registration                                |
| Enter software product key                  |
| Activate                                    |
| ي 😓                                         |
| Figure 5.13 Registration Screen             |

**2** Touch within the first data entry field.

The keyboard is displayed.

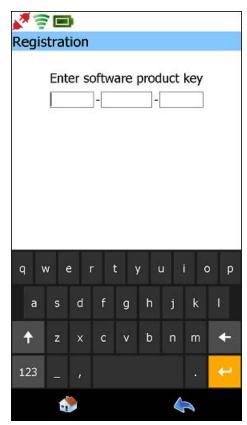

Figure 5.14 Keyboard

### NOTE:

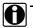

The Software Product Key is located on a sticker inside the software application product key enclosure shipped with your device.

3 Use the keyboard to enter the Software Product Key.

The Product Key is not case sensitive. You can enter it in all lower-case letters.

4 Touch the Submit button (i.e., the orange back arrow on the keyboard) to activate.

Pocket HD<sup>™</sup> verifies the Software Product Key, automatically downloads the required activation codes, and displays the following message:

#### The application software has been registered. Would you like to enter more product keys?

#### NOTE:

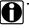

Once the activation process is complete, you may see the Updates Available icon 1 at the top of the screen indicating that software updates are available for your new application.

Click on the icon to navigate to the Install Updates screen where you can download the updates. Or, you can wait and perform this task after you have activated your other software applications.

- **5** Do one of the following:
  - —Touch **Yes** to continue registering more applications.
  - -Touch **No** to return to the Admin menu (Figure 5.8).

# **Uninstalling Applications**

To uninstall software applications:

**1** Select **Manage Applications** from the Admin menu (Figure 5.8).

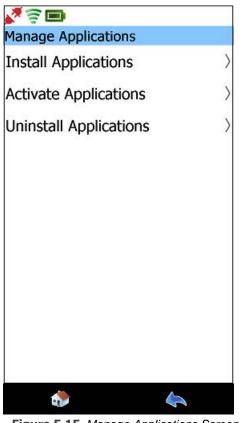

Figure 5.15 Manage Applications Screen

2 Touch Uninstall Applications.

The Uninstall Applications screen is displayed.

| Uninstall Applications   |  |
|--------------------------|--|
| Bendix<br>v.1.1.0.20     |  |
| HD-LMT DPF Regen         |  |
| HDS OBDII<br>v.3.1.0.11  |  |
| LMT<br>v.1.0.0.3         |  |
| Meritor WABCO            |  |
| Trailer ABS<br>v.1.0.0.5 |  |
|                          |  |
|                          |  |
| Uninstall                |  |
| ۵                        |  |

Figure 5.16 Uninstall Applications Screen

3 Select the application you want to uninstall (e.g. HDS OBDII).

### NOTE:

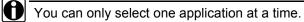

**4** Touch the **Uninstall** button.

The following message is displayed.

| <b>1</b>                                                        |
|-----------------------------------------------------------------|
| Uninstall Applications                                          |
| Bendix<br>v.1.1.0.20                                            |
| HD-LMT DPF Regen                                                |
| HDS OBDII<br>v.3.1.0.11                                         |
| LMT<br>v.1.0.0.3                                                |
| Me<br>v.2.<br>Uninstalling HDS OBDII<br>Tranci ADS<br>v.1.0.0.5 |
| Uninstall                                                       |
| ي ال                                                            |

Figure 5.17 Uninstall Process in Progress

An **Uninstall Succeeded** message is displayed.

5 Touch OK.

The Uninstall Applications screen is displayed again.

| <b>1</b>                    |
|-----------------------------|
| Uninstall Applications      |
| Bendix<br>v.1.1.0.20        |
| HD-LMT DPF Regen            |
| LMT<br>v.1.0.0.3            |
| Meritor WABCO<br>v.2.0.0.56 |
| Trailer ABS<br>v.1.0.0.5    |
|                             |
|                             |
|                             |
|                             |
| Uninstall                   |
| ۵ 👆                         |

Figure 5.18 Uninstall Applications Screen

6 Do one of the following:

-Select another application to uninstall.

- —Touch the **Back** icon at the bottom of the display to return to the Manage Applications screen (Figure 5.15).
- —Touch the **Back** icon at the bottom of the display twice to return to the Admin menu (Figure 5.8).

# Setting the Date and Time

From time to time (e.g., if the battery is completely discharged), you may need to correct the date and/or time for the device.

To set the date and/or time:

**1** Start from the **Admin** menu.

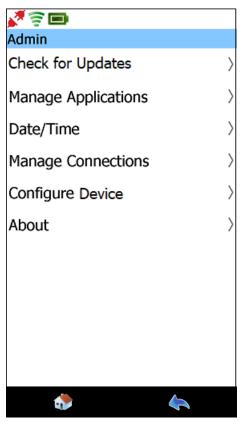

Figure 5.19 Admin Menu

2 Select Date/Time.

The **Date/Time** screen is displayed, showing the current device date and time:

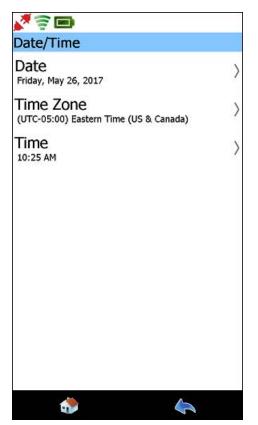

Figure 5.20 Date/Time Screen

From this screen you can perform the following tasks:

- -Modify the Date settings (pg. 156)
- -Select the appropriate Time Zone (pg. 157)
- -Modify the Time settings (pg. 158)

# Setting the Date

To set the device date:

**1** Touch the **Date** entry on the Date/Time screen.

| <b>1</b>               |              |
|------------------------|--------------|
| Date                   |              |
| Year: 2017             | $\sim$       |
| Month: May             | $\checkmark$ |
| Day: 26                | $\checkmark$ |
|                        |              |
|                        |              |
|                        |              |
|                        |              |
|                        |              |
|                        |              |
|                        |              |
| Save Date              |              |
| ۵                      | <b>\$</b>    |
| Finner F 31 Date Comer |              |

- Figure 5.21 Date Screen
- **2** Using the drop-drown arrow at the right of each field, change the year, month, and/or day as needed.
- 3 Touch Save Date to return to the Date/Time screen (Figure 5.20).

# Selecting a Time Zone

To select a time zone:

1 Touch the **Time Zone** entry on the Date/Time screen (Figure 5.20).

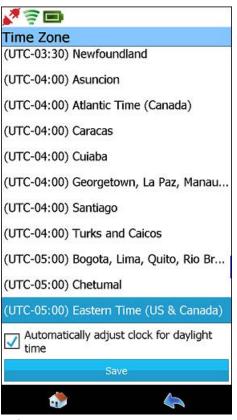

Figure 5.22 Time Zone Screen

- **2** Pick the appropriate time zone for your location.
- 3 If you want to adjust the for daylight saving time, place a check mark in the **Automatically adjust clock for daylight time** check box, otherwise leave it blank.
- 4 Touch Save.

# Setting the Time

To set the device time:

**1** Touch the **Time** entry on the Date/Time screen (Figure 5.20).

| A 🗟 🗩           |
|-----------------|
| Time            |
| Hour: 10 V AM V |
| Minutes: 32     |
|                 |
|                 |
|                 |
|                 |
|                 |
|                 |
|                 |
|                 |
|                 |
|                 |
| Save Time       |
| ي الج           |

Figure 5.23 Time Screen

- 2 Using the drop-drown arrow at the right of each screen, change the hour and/ or minutes as needed.
- 3 Select AM or PM.
- 4 Touch Save Time to return to the Date/Time screen (Figure 5.20).
- **5** Touch the **Back** icon at the bottom of the display twice to return to the Admin menu (Figure 5.19).

# **Managing Connections**

The Manage Connections feature on the **Admin** menu enables you to set up and maintain a variety of networks and printers used with your device.

To manage connections:

1 Start from the Admin menu.

| <b>N</b> 🗟 🖿        |   |
|---------------------|---|
| Admin               |   |
| Check for Updates   | > |
| Manage Applications | > |
| Date/Time           | > |
| Manage Connections  | > |
| Configure Device    | > |
| About               | > |
|                     |   |
|                     |   |
|                     |   |
|                     |   |
|                     |   |
| ي الح               |   |

Figure 5.24 Admin Menu

2 Select Manage Connections.

The **Connections** screen is displayed.

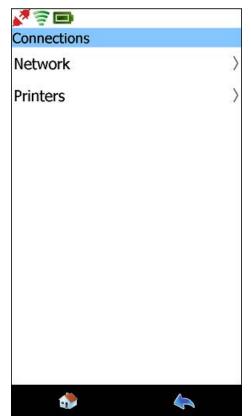

Figure 5.25 Connections Screen

From this menu you can perform the following tasks:

-Manage Networks (see pg. 161)

—Manage Printers (see pg. 175)

### **Managing Networks**

To manage your network connections:

**1** Select **Network** on the Connections screen (Figure 5.25).

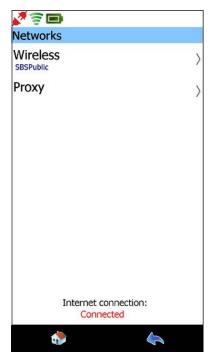

Figure 5.26 Networks Screen

There are two choices:

• Wireless

Prior to connecting to your local network, you will need to decide how you are going to set up the IP address for Pocket  $HD^{TM}$ . There are two choices:

- Dynamic IP Address—Pocket HD<sup>™</sup> automatically selects an IP address (pg. 162)
- Static IP Address—you assign an IP address that does not change (pg. 164)
- Proxy

Depending on how your local network is set up, you may need to make changes to proxy settings (see pg. 172).

### **Connecting to Your Network with a Dynamic IP Address**

### NOTE:

Depending on how your local network is set up, you may need to make proxy settings (e.g., Domain, Username, and Password). See Managing Proxy Settings for Your Network on page 172, later in this manual.

The Pocket HD<sup>™</sup> default for IP Settings is "Automatically" (i.e., let Pocket HD<sup>™</sup> automatically assign a dynamic IP address).

To connect to your network with a dynamic IP address:

1 Select Wireless from the Networks screen (Figure 5.26).

The Wireless screen is displayed.

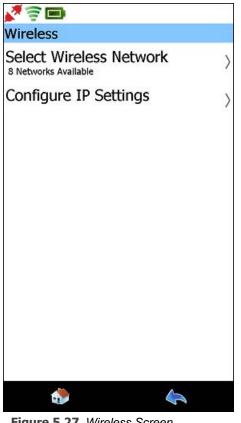

Figure 5.27 Wireless Screen

2 Select Configure IP Settings.

The **IP Settings** screen is displayed.

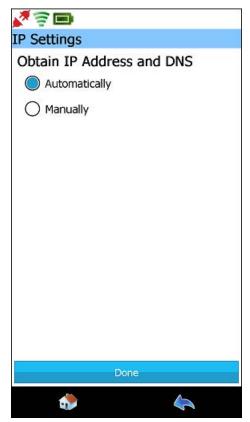

Figure 5.28 IP Settings Screen

The default is Automatically.

**3** Touch **Next** to accept the default.

The **Connection Details** screen is displayed.

4 Touch Exit.

Networks

Wireless

SBSPublic

Proxy

Internet connection:
Connected
Figure 5.29 Networks Screen

You are returned to the Networks screen.

**Connecting to Your Network with a Static IP Address** 

If you wish to configure Pocket HD<sup>™</sup> with a static IP address, please contact the designated IT person or network administrator for your location for assistance with this task. He or she will have the information you'll need to make the necessary network settings.

#### NOTE:

Depending on how your local network is set up, *you may* need to make proxy settings (e.g., Domain, Username, and Password) prior to connecting to your network with a static IP address. See *Managing Proxy Settings for Your Network* on page 172, later in this manual.

To connect to your network with a static IP address:

**1** Select **Wireless** from the Networks screen (Figure 5.26).

The Wireless screen is displayed.

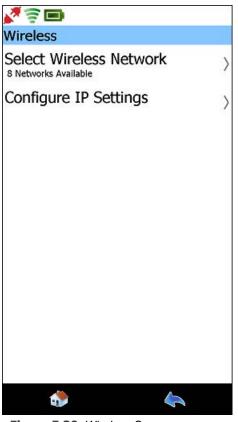

Figure 5.30 Wireless Screen

2 Select Configure IP Settings.

The IP Settings screen is displayed.

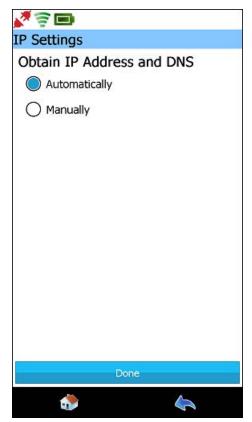

Figure 5.31 IP Settings Screen

3 Select Manually.

The IP Settings screen is displayed again.

| <b>N</b> 🕉 🖿              |  |
|---------------------------|--|
| IP Settings               |  |
| Obtain IP Address and DNS |  |
| Automatically             |  |
| Manually                  |  |
| IP Address:               |  |
| Subnet Mask:              |  |
| Gateway:                  |  |
| DNS Server:               |  |
|                           |  |
|                           |  |
|                           |  |
|                           |  |
|                           |  |
|                           |  |
|                           |  |
| Done                      |  |
| ي الج                     |  |

Figure 5.32 IP Settings with Detail

- 4 Touch within the first field (i.e., IP Address).
- **5** Enter the **IP Address** using the keyboard.
- 6 Enter the Subnet Mask.
- 7 Enter the **Gateway** (if necessary).
- 8 Enter the DNS Server (if necessary).
- 9 Touch Done.

The Networks screen is displayed again (Figure 5.29).

10 Select Wireless.

The Wireless screen is displayed.

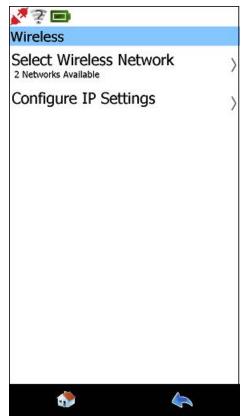

Figure 5.33 Wireless Screen

11 Choose Select Wireless Network.

The Wireless screen is displayed with available networks listed.

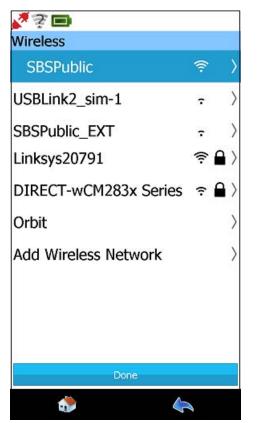

Figure 5.34 Wireless Screen with Available Networks

12 Select the wireless network you want to connect to (e.g., SBSPublic).

#### NOTE:

You can also add a wireless network if the network you want to connect to does not appear in the list. Select **Add Wireless Network** and follow the prompts. It is recommended that you employ the assistance of the designated IT person or network administrator at your location prior to adding a wireless network.

The **Connect to Network** screen is displayed.

13 Touch Connect.

Pocket HD<sup>™</sup> updates the network settings.

The **Wireless** screen is displayed again, and a check mark is displayed next to the wireless network you selected.

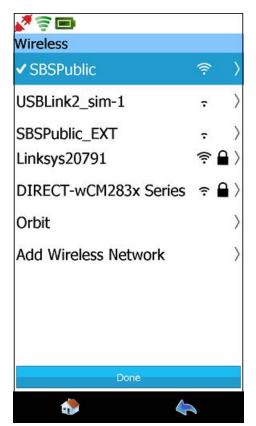

Figure 5.35 Wireless Network Selected

14 Touch Done.

The Networks screen is displayed.

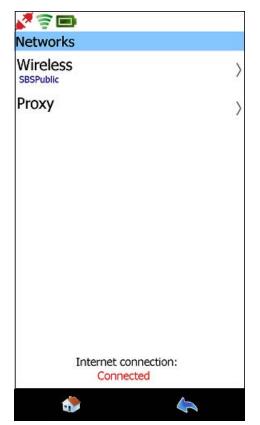

Figure 5.36 Networks Screen

### **Managing Proxy Settings for Your Network**

If your local network is configured using a proxy server, you will need to enter information to tell Pocket HD<sup>™</sup> how to communicate with it. If your local network is not configured using a proxy server, you do not need to enter these settings. The default setting on the HTTP Proxy screen is **Bypass**.

#### NOTE:

It is recommended that you employ the assistance of the designated IT person or network administrator at your location to manage your proxy settings.

To enter proxy settings:

**1** Select **Proxy** on the Networks screen (Figure 5.36).

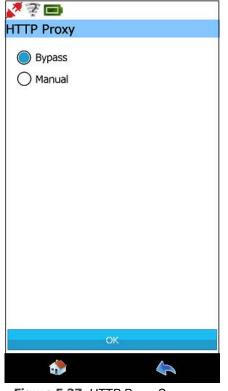

Figure 5.37 HTTP Proxy Screen

2 Note that **Bypass** is the default.

172 Pocket HD™ Hardware and Software User's Manual

- **3** Do one of the following:
  - -Select **OK** to accept the default (i.e., Bypass) and return to the Networks screen.
  - -Select Manual to change proxy settings.

If you selected **Manual**, the following screen is displayed.

| 🕺 😨 🔲 👘 👘 👘    |
|----------------|
| HTTP Proxy     |
| O Bypass       |
| O Manual       |
| Server:        |
| Port:          |
| Authentication |
| Domain:        |
| Username:      |
| Password:      |
|                |
|                |
|                |
|                |
|                |
|                |
| ок             |
| ۵              |

Figure 5.38 Changing Proxy Settings

- **4** Fill in the required information on the HTTP Proxy screen.
  - -Server
  - -Port
  - —Authentication (place a check mark in the box if your proxy server requires a password)
    - Domain
    - User name
    - Password

5 Touch OK.

A confirmation message is displayed.

6 Touch OK.

You are returned to the **Networks** screen (Figure 5.36).

7 Touch the **Back** icon at the bottom of the display.

The **Connections** screen is displayed.

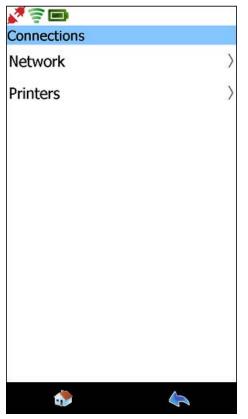

Figure 5.39 Connections Screen

### **Managing Printers**

From the Printers screen you can perform the following tasks:

- Add Network Printer (pg. 175)
- Add USB Printer (pg. 180)
- Set Default Printer (pg. 181)

### **Adding a Network Printer**

It may be preferable to have the designated IT person or network administrator for you location perform this task for you.

#### NOTE:

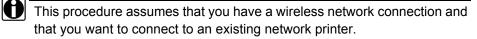

To add network printer:

**1** Select **Printers** from the Connections screen (Figure 5.39).

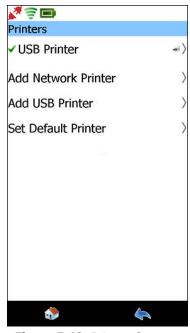

Figure 5.40 Printers Screen

2 Select Add Network Printer.

The Add Network Printer screen is displayed.

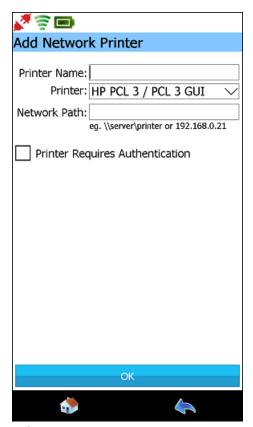

Figure 5.41 Add Network Printer Screen

**3** Touch within the first data entry field.

The pop-up keyboard is displayed.

- 4 Use the keyboard to enter the **Printer Name**.
- 5 Select from the drop-down list the manufacturer/model that most closely matches the printer to which you wish to connect.

### NOTE:

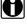

If for some reason you have trouble printing, you can go back to the list and try selecting another manufacturer/model that more closely matches the printer to which you wish to print.

6 Enter the **Network Path** or **IP Address** of the printer (e.g., \\server\printer or 192.168.0.21).

If a password is required to access the printer, check the **Authentication** box and enter the User Name, Password, and Domain.

7 Touch OK.

| <b>X</b> 🗟 🖿                         |
|--------------------------------------|
| Print Test Page                      |
|                                      |
|                                      |
|                                      |
|                                      |
|                                      |
|                                      |
| Printer was successfully installed.  |
|                                      |
| Would you like to print a test page? |
|                                      |
|                                      |
|                                      |
|                                      |
|                                      |
| Print Test Page                      |
|                                      |
| Done                                 |
| 🔹 🧄                                  |

Figure 5.42 Print Test Screen

8 Touch Print Test Page.

The Print Test Page screen is displayed again.

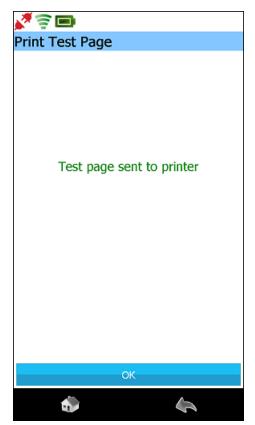

Figure 5.43 Print Test Page Indicating Page Sent

**9** Check the printer for the test page.

### NOTE:

If the page did not print, you can use the Back icon to go back and try again.

- 10 Touch OK.
- 11 Touch Done.

The **Printers** screen is displayed and the printer you added is now displayed on the list.

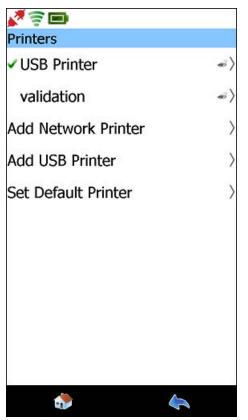

Figure 5.44 Printers Screen

### **Adding a USB Printer**

You can connect Pocket HD<sup>™</sup> to a printer using a high-speed USB cable. Because Pocket HD<sup>™</sup> has a Type-C USB port, you may want to purchase a high-speed, USB Type-B male to USB Type-C male cable.

To add a USB printer:

- 1 Connect the Type-C end of the cable to the Pocket HD<sup>™</sup> USB port.
- 2 Connect the other end of the cable to the printer to which you want to print.
- 3 Select Add USB Printer from the Printers screen (Figure 5.44).

| s 🗟 🗖         |         |        |          |  |
|---------------|---------|--------|----------|--|
| Add USB Pri   | inter   |        |          |  |
| Printer Name: |         |        |          |  |
|               |         | 3 / P( | CL 3 GUI |  |
|               | THE POI | 23710  | JE J 001 |  |
|               |         |        |          |  |
|               |         |        |          |  |
|               |         |        |          |  |
|               |         |        |          |  |
|               |         |        |          |  |
|               |         |        |          |  |
|               |         |        |          |  |
|               |         |        |          |  |
|               |         |        |          |  |
|               |         |        |          |  |
|               |         |        |          |  |
|               |         |        |          |  |
|               |         |        |          |  |
|               |         |        |          |  |
|               | C       | )K     |          |  |
| -             |         |        |          |  |
|               |         |        | 5        |  |

Figure 5.45 Add USB Printer Screen

- 4 Enter the Printer Name (e.g., HP 1320 PLC 6).
- **5** Select from the drop-down list the manufacturer/model that most closely matches the printer to which you wish to connect.

#### NOTE:

If you have trouble printing, try selecting another manufacturer/model.

6 Touch OK.

## **Setting the Default Printer**

You use the Set Default Printer screen to select a printer from a list of printers already set up to use as your default printer.

To set the default printer:

1 Select Set Default Printer on the Printers screen (Figure 5.44).

| <b>N</b> 🗟 🖿        |          |
|---------------------|----------|
| Set Default Printer |          |
| USB Printer         |          |
|                     |          |
|                     |          |
|                     |          |
|                     |          |
|                     |          |
|                     |          |
|                     |          |
|                     |          |
|                     |          |
|                     |          |
|                     |          |
|                     |          |
|                     |          |
|                     |          |
|                     |          |
|                     |          |
| <b>.</b>            | <b>A</b> |

Figure 5.46 Set Default Printer Screen

2 Select the printer from the list.

The Printers screen is displayed again.

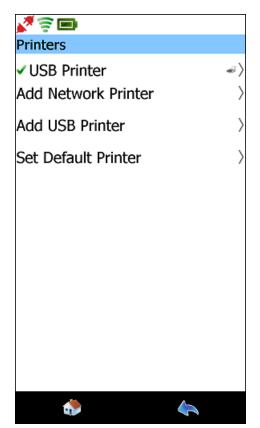

Figure 5.47 Printers Screen

Note that the default printer you selected now has a check mark next to the printer name.

#### NOTE:

If you want to delete the printer, select the printer name with the stylus. The **Printer Details** screen is displayed. Scroll down to the bottom of the screen, and Touch **Delete**.

3 Touch the **Back** icon twice to return to the Admin menu (Figure 5.2).

# **Configuring Pocket HD**<sup>™</sup>

Pocket HD<sup>TM</sup> configuration tasks are accomplished through the **Configure** menu, which you access through the Admin menu (Figure 5.2).

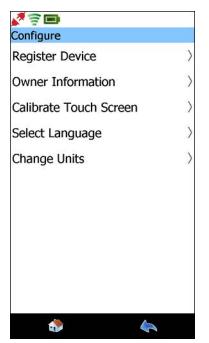

Figure 5.48 Configure Menu

The following options are available from the Configure menu:

- **Register Device**—enables you to register your Pocket HD<sup>™</sup> as a first time user. An Internet connection is required. (See page 184.)
- **Owner Information**—provides features for updating owner information. (See page 185.)
- Calibrate Touch Screen—enables you to fine tune the accuracy of the Pocket HD<sup>™</sup> touch screen. (See page 189.)
- Select Language—gives you the opportunity to select the language used on Pocket HD<sup>™</sup> screens and messages. (See page 191.)
- Change Units—enables you to choose English or metric units of measure. (See page 193.)

## **Register Device**

You need to register your Pocket HD<sup>™</sup> only once (a task you perform as a first-time user). An Internet connection is required.

## NOTE:

For detailed instructions on registering Pocket HD<sup>™</sup>, see *Chapter 2: Registration and Software Activation*, earlier in this manual.

## **Owner Information**

You use the Owner Info screen to enter information about the owner of the unit, a task that takes place when you create your user account. You can also use this screen to update existing information. An Internet connection is required.

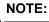

For information on creating a user account, please refer to *Chapter 2: Registration and Software Registration* earlier in this manual.

Red asterisks before a field indicate required fields.

To update owner information:

- 1 Touch Owner Information on the Configure menu (Figure 5.48).
- **2** Use the keyboard to enter your **Username** and **Password**.
- 3 Touch the Submit button (i.e., the orange back arrow on the keyboard)

The owner Information screen is displayed showing the information you entered when you first created your account.

| wner Informa      | tion             |
|-------------------|------------------|
|                   | * Required Field |
| *Country:         | Change Country   |
| United States     |                  |
| *Username:        |                  |
| rh654             |                  |
| *Contact Name:    |                  |
| Ed Tackaberry     |                  |
| Company Name:     |                  |
| Tackaberry Truck  | ing              |
| *Phone:           |                  |
| 123-123-1233      |                  |
| Address 1:        |                  |
| 303 Crow Hill Roa | ad               |
| Address 2:        |                  |
|                   |                  |
| Citv:             |                  |
| Bouchvilla        |                  |
|                   | Update           |
| -                 |                  |

Figure 5.49 Owner Info Screen

### NOTE:

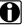

Use the Change Country button if you want to change the country from the one displayed (e.g., United States).

4 Use the scroll bar to navigate to the field you want to change (i.e., Username).

The pop-up keyboard is displayed.

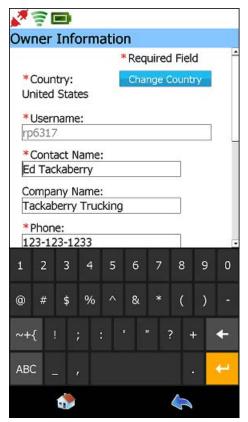

Figure 5.50 Owner Info Screen with Keyboard

**5** Use the keyboard to make the required change.

#### NOTE:

You can use the scroll bar to move to next field.

- **6** Continue entering the information until you have made the changes you want to make.
- 7 Touch the **Submit** button (i.e., the orange back arrow on the keyboard) until the keyboard is hidden.
- 8 Touch Update.

An update success message is displayed.

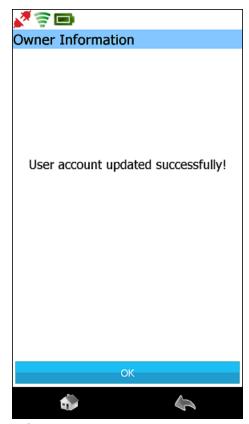

Figure 5.51 Update Success Message

9 Touch OK.

You are returned to the **Configure** menu (Figure 5.48).

# **Calibrate Touch Screen**

To calibrate the touch screen:

**1** Touch **Calibrate Touch Screen** on the Configure menu (Figure 5.48).

The following screen appears:

| Carefully press and briefly hold stylus on the center of the target.<br>Repeat as the target moves around the screen. |  |
|----------------------------------------------------------------------------------------------------|--|
|                                                                                                    |  |
|                                                                                                    |  |
|                                                                                                    |  |
|                                                                                                    |  |
|                                                                                                    |  |
|                                                                                                    |  |
| +                                                                                                    |  |
|                                                                                                    |  |
|                                                                                                    |  |
|                                                                                                    |  |
|                                                                                                    |  |
|                                                                                                    |  |
|                                                                                                    |  |
|                                                                                                    |  |
|                                                                                                    |  |

Figure 5.52 Calibrating the Touch Screen (1)

**2** Using your stylus, Touch the center of the X.

Pocket  $HD^{TM}$  will start to move the X around the screen as part of the calibration process.

**3** Continue Touching the center of each X displayed.

The following screen is displayed.

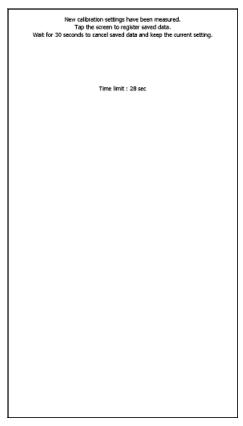

Figure 5.53 Calibrating the Touch Screen (2)

4 Touch the screen one last time to save the calibration.

#### NOTE:

If you fail to Touch the screen within the prescribed time limit, Pocket HD™ will revert to the previous calibration.

The Configure menu is displayed (Figure 5.48).

# Selecting your Language Preference

To select the language to be used:

**1** Touch **Select Language** on the Configure menu (Figure 5.48).

| <b>X</b> 🗟 🖿                       |           |
|------------------------------------|-----------|
| Language                           |           |
| English                            | $\rangle$ |
|                                    |           |
|                                    |           |
|                                    |           |
|                                    |           |
|                                    |           |
|                                    |           |
|                                    |           |
|                                    |           |
|                                    |           |
|                                    |           |
|                                    |           |
|                                    |           |
|                                    |           |
|                                    |           |
|                                    |           |
| ي ال                               |           |
| Figure 5.54 Selecting the Language |           |

|   | NOTE: |
|---|-------|
| 2 |       |

At the present time only English is available.

2 Touch on one of the languages listed (in this case, English). Pocket HD<sup>™</sup> confirms your language selection.

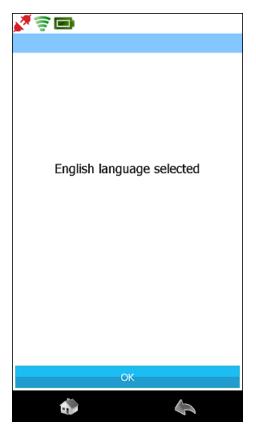

Figure 5.55 Confirming the Language Selection

**3** Touch **OK** to return to the Configure menu (Figure 5.48).

## **Change Units of Measure**

To change the units of measure:

**1** Touch **Change Units** on the Configure menu (Figure 5.48).

The system displays two radio buttons: English and Metric.

| <b>V</b> 🗟 🗩              | 1 |
|---------------------------|---|
| Choose Units              |   |
|                           | Ť |
| O English (Ibs., mph, °F) |   |
| 🔘 Metric (kg., kph., °C)  |   |
|                           |   |
|                           |   |
|                           |   |
|                           |   |
|                           |   |
|                           |   |
|                           |   |
|                           |   |
|                           |   |
|                           |   |
|                           |   |
| Save Units                |   |
|                           |   |

Figure 5.56 Changing Units of Measure

- 2 Touch the radio button representing the units you want to use, and Touch **Save Units** to return to the Configure menu (Figure 5.48).
- **3** Touch the **Back** icon at the bottom of the display.

The Admin Menu is displayed.

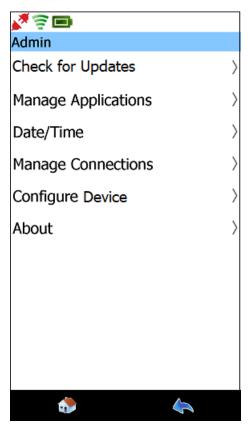

Figure 5.57 Admin Menu

# **Obtaining Information about the Pocket HD**<sup>™</sup>

You access the About feature from the Admin menu. The information displayed includes:

- Device Serial Number
- OS Version
- System operating software information
- System Bundle information
- Application suite details (e.g., application version numbers)

To display detailed information about the device:

**1** Select **About** from the Admin menu (Figure 5.57).

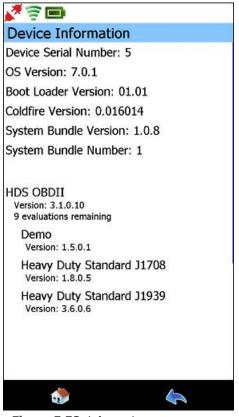

Figure 5.58 Information

2 Scroll down the list of information using the scroll bar at the right of the screen.

- **3** When you are finished, Touch the **Back** icon at the bottom of the display to return to the Admin Menu (Figure 5.57).
- 4 Touch the **Back** icon again to return to the Home menu.

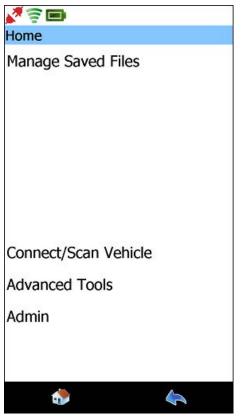

Figure 5.59 Home Menu (Disconnected State)

196 Pocket HD™ Hardware and Software User's Manual